# *nxEditor Quickguide: Reszponzív paraméterek*

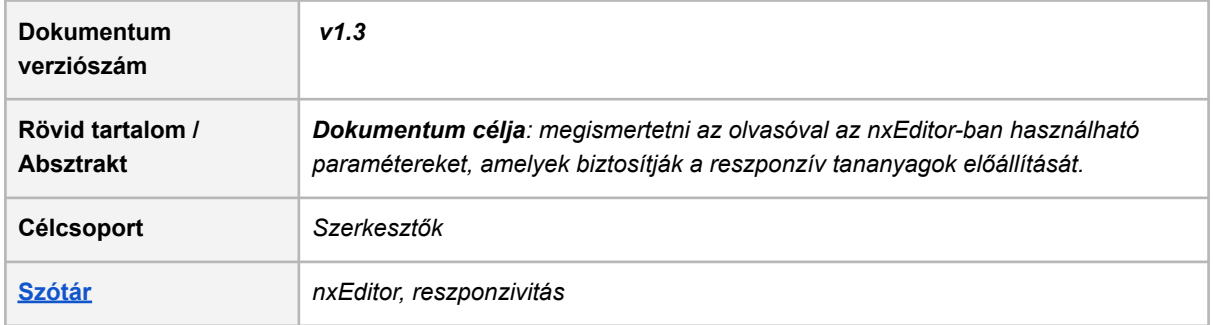

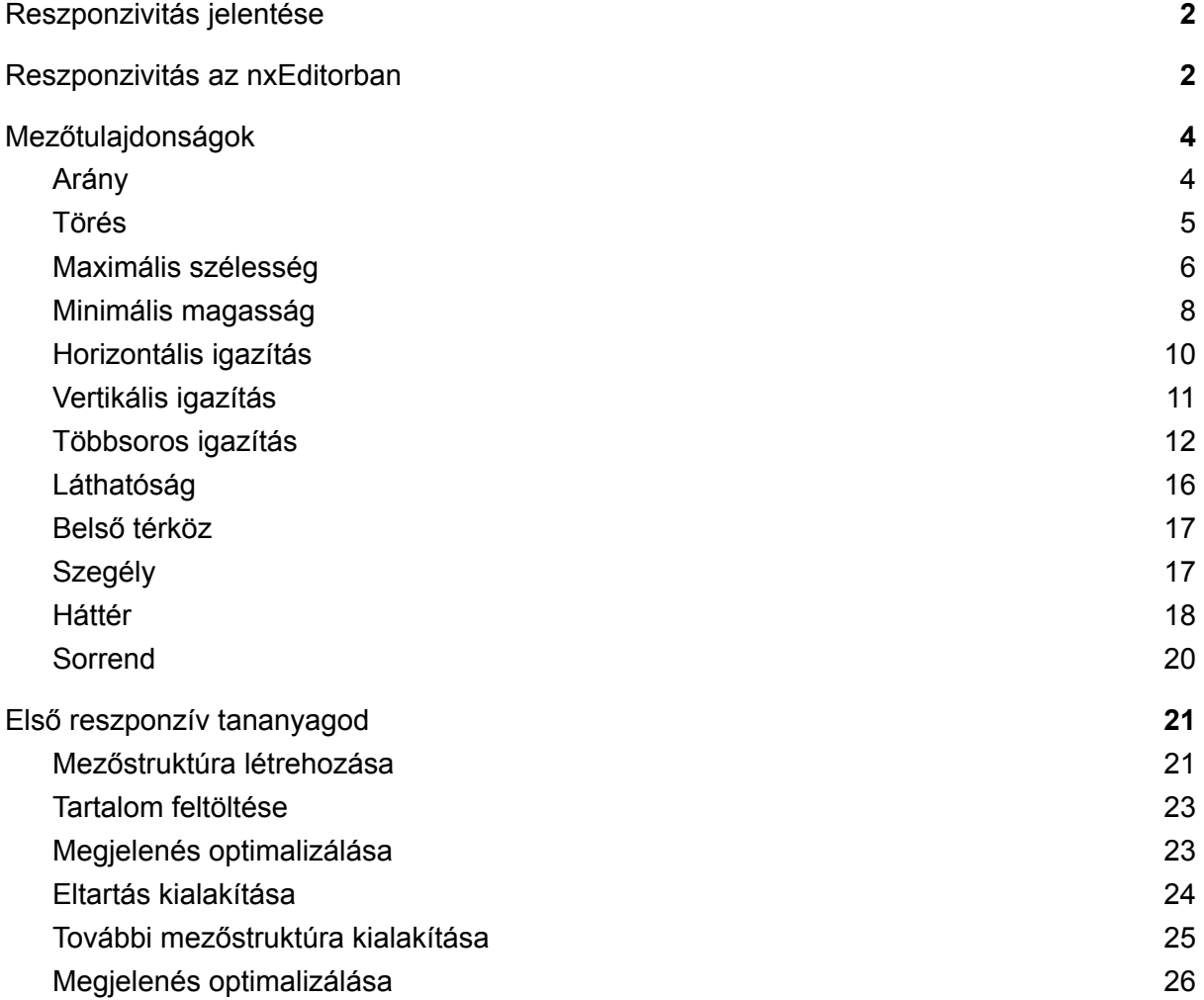

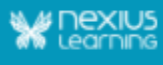

*Első lépésként, kérlek lépj be a projektkezelő felületre az alábbi linken <https://lcms.nexiuslearning.com/>! Válaszd ki a már korábban szerkesztett tananyagodat! Könnyebb a megértés, ha olvasás közben a felületet is használod.*

# <span id="page-1-0"></span>**Reszponzivitás jelentése**

Napjainkban, a digitális fejlődés következtében a felhasználók egyre szélesebb eszközlistából választhatnak, ha például egy weboldalt szeretnének megtekinteni. A különböző nagyságú monitorok mellett használatban vannak laptopok, tabletek, illetve nagy számban okostelefonok is. Ennek következtében törekedni kell arra, hogy azokat a felületeket, amelyeket a felhasználók számára elérhetővé teszünk, minél inkább felkészítsük az eltérő felbontású kijelzőkön való megjelenésre. Fontos, hogy a kijelző méretéhez rugalmasan igazított megjelenés közben a lényegi információ a felhasználó számára mindvégig elérhető legyen.

## <span id="page-1-1"></span>**Reszponzivitás az nxEditorban**

Ebben a dokumentációban azokat az mezőtulajdonságokat fogjuk ismertetni amiket az *nxEditor* felhasználói felületén lesz lehetőséged állítani. Az mezőtulajdonságok kiválasztását alapos kutatás előzte meg. Ezen vizsgálódás során bebizonyosodott, hogy ezen mezőtulajdonságok szerkeszthetővé tételével az összes reszponzív gyakorlatban előforduló oldalszerkezet kialakíthatóvá válik.

**FONTOS megjegyezni, hogy szerkesztés során az összes nézettartományon ellenőrizni kell a megjelenést. Amennyiben valamennyi nézettartományon kielégítő elrendezést és működést látsz, biztos lehetsz benne, hogy minden egyes kijelzőméret esetén jól használható/olvasható lesz a tananyag.**

**Az örökölt érték minden mezőtulajdonság esetében törli a felhasználó által legutóbb beállított értéket, és az öröklődés elve alapján az őt megelőző kisebb nézettartomány beállítása szerint fog működni.**

Az nxEditorban 5 különböző nézettartományon szerkeszthetőek a tananyagok. **A tananyag szerkezetét az XL, vagyis a legnagyobb nézettartományra kell megtervezni.** A legnagyobb nézettartományon kell létrehozni a mezőstruktúrát, tehát megtervezni, hogy melyik mezőket érdemes egy csoportba rendezni annak érdekében, hogy a kisebb nézettartományokra is könnyedén optimalizálni lehessen majd a megjelenést. Emellett fontos tudnivaló, hogy érvényesül a "**mobile first" elv**, vagyis a mezőstruktúra megtervezése után a szerkesztési munkát már az XS, vagyis a legkisebb nézettartományon kell elkezdeni.

Létrehozáskor a mezők tulajdonságai "örökölt" beállítással jönnek létre, azaz alapértelmezésben a nagyobb nézettartományokon a mező tulajdonságainak értéke az őt megelőző kisebb nézettartományon beállított értéket "örökli". Azért érdemes az XS nézettartományon létrehozni a mezőstruktúrát, hogy ezek az öröklődő tulajdonságok jobban követhetőek legyenek a szerkesztés során.

Ha a mező valamelyik tulajdonságának így örökölt értékét egy adott nézettartományon

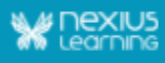

megváltoztatjuk, akkor a változtatást a Nézettartományok panelen az emellett a nézettartomány mellett megjelenő piros pötty jelzi (pl.  $\mathbb{L}^{\bullet}$ ).

A változtatástól kezdve attól a nézettartománytól, ahol nem "örökölt" érték van beállítva, a nagyobb nézettartományok felé már az új érték öröklődik tovább, kivéve ott, ahol már korábban módosítva lett az adott tulajdonságra vonatkozó "örökölt" érték". Összegezve:

- Egy mezőtulajdonság örökölt alapértékkel jön létre.
- A mezőtulajdonság a kisebb nézettartományoktól a nagyobbak felé öröklődik.
- Ha a felhasználó egy mezőtulajdonság örökölt értékét egy nézettartományon felülírja, akkor onnan kezdve ez a felhasználó által beállított érték öröklődik tovább.
- Ha egy nézettartományon egy mezőtulajdonság örökölt értékét felülírja a felhasználó, akkor a nézettartomány mellett egy piros pötty jelenik meg.
- **FONTOS**: A mező sorrendezése csak az első piros pöttyös nézettartományig öröklődik. Vagyis a sorrendezést bármely mező bármely tulajdonságának örökölt értéktől való eltérése megakasztja.

#### *Példa*:

XS nézettartományon egy képmező nem látható, de M tartományon már szeretnénk megjeleníteni.

Ilyenkor a képmező láthatóság tulajdonság XS nézettartományból örökölt értéke "rejtett". Ha az M tartományon "látható" értékre állítjuk, az M nézettartomány mellett piros pötty jelenik meg. Az M feletti nézettartományokon már az M-en beállított "látható" kerül továbböröklésre.

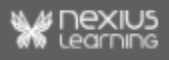

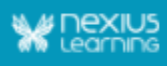

# <span id="page-3-0"></span>**Mezőtulajdonságok**

Az nxEditorban összesen 11 db állítható mezőtulajdonság található, amelyek segítségével bármilyen reszponzív megvalósítás létrehozható.

Mezőtulajdonságok:

- 1. Arány
- 2. Törés
- 3. Maximális szélesség
- 4. Minimális magasság
- 5. Horizontális igazítás
- 6. Vertikális igazítás
- 7. Többsoros igazítás
- 8. Láthatóság
- 9. Belső térköz
- 10. Szegély
- 11. Sorrend

A továbbiakban ezeknek a mezőtulajdonságoknak a jelentéséről/használatáról lesz szó.

**FONTOS**: **Minden egyes újonnan létrehozott tananyagoldalon alapértelmezetten létrejön egy alapmező (rendezőmező). Ebbe az alapmezőbe további mezők helyezhetőek el, illetve a rendezhetőség kedvéért mezőcsoportokat érdemes létrehozni.**

**A tartalom struktúrához hasonlóan különböző szinteken hozhatók létre az új mezők. Egy-egy 'csoportot'- legyen az egy vagy több kép, szöveg, videó, illetve akár ezeknek keveréke - érdemes lehet egy külön rendezőmezőben elhelyezni az alapértelmezetten létrejött rendezőmezőn belül, amennyiben az XL nézettartományon létrehozott mezőstruktúra tervek ezt indokolttá teszik.** (A *Törés* tulajdonság tárgyalásánál még egyértelműbbé fog válni a mezőcsoportok létrehozásának fontossága.)

*A tulajdonságok szerkesztése céljából első lépésként mindig jelöljük ki a vizsgálni kívánt elemet a mezőstruktúrában. Ennek következtében fog megjelenni a jobb oldalon a Mezőtulajdonságok panel.*

### <span id="page-3-1"></span>**Arány**

**Értékkészlet: arányszámok Értéktartomány: 0-255 Mezőtípusok, amelyeknél elérhető: rendezőmező, szöveg, kép, geogebra, videó, audió, tesztmező, feladatmező, kitölthető mező**

A reszponzivitás szabályának megfelelően az egyes mezők szélességükben mindig kitöltik a rendelkezésre álló helyet. Ezért minden mező alapértelmezett aránya 1. Az arány mezőtulajdonság segítségével az egyes azonos szinten lévő (testvér) mezők egymáshoz viszonyított méreteit tudjuk változtatni.

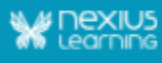

*Amennyiben az adott mező arany értékét 0-ra állítjuk, a mező felveszi a benne található tartalom méretét, tehát a tartalom határozza meg a mező kiterjedését.* 0 érték megadása esetén a mező ráfeszül a benne található tartalomra, vagyis akkora méretet vesz fel a mező, mint a tartalma.

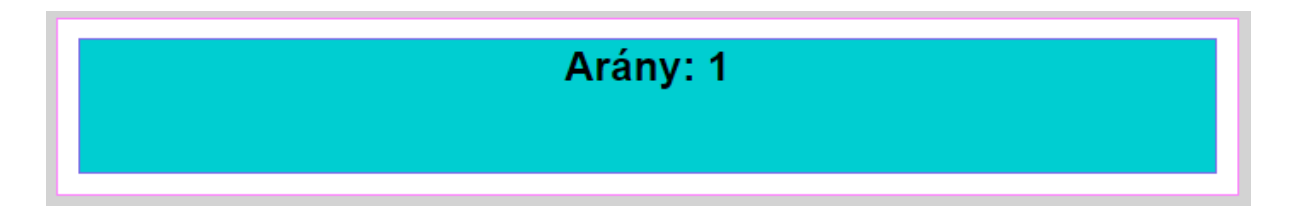

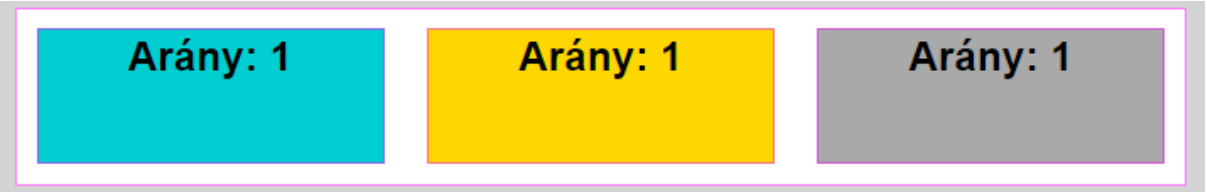

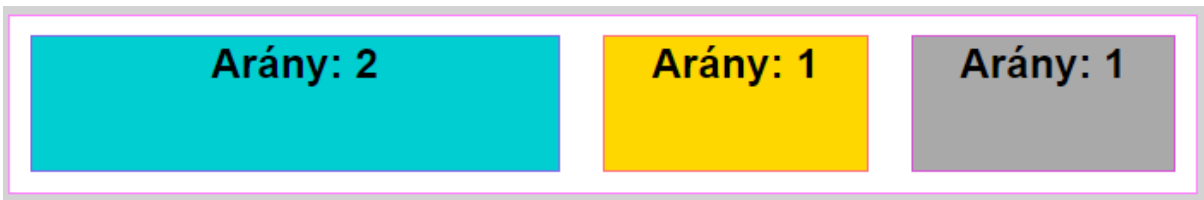

### <span id="page-4-0"></span>**Törés**

#### **Értékkészlet: örökölt/igen/nem Mezőtípusok, amelyeknél elérhető: rendezőmező**

*Ahogy korábban utaltunk is rá, ennél a tulajdonságnál nyer többek közt nagy jelentőséget, hogy a megjelenés optimalizálása céljából bizonyos esetekben érdemes mezőcsoportokat létrehozni, vagyis az összetartozó gyerekmezőket egy külön rendezőmezőbe helyezni. A törés mezőtulajdonság ugyanis egy rendezőmezőben elhelyezett gyermek mezőkre érvényesíthető.*

Az egyes szülőmezők (rendezőmezők) gyerekmezői alapértelmezett helyzetben egymással egy sorban jelennek meg. Amennyiben egy rendezőmezőn a törés tulajdonságát igen-re állítjuk, a gyerekmezők több sorba rendeződnek. Ennek abban az esetben van nagy jelentősége, ha a felhasználó kis felbontású eszközön tekinti meg a tananyagot. Ha például mobilon (XS nézettartományon) tekintjük meg az oldal tartalmát, a törés "igen"-re állításával elérhetjük, hogy minden mező ugyanolyan jól látható/olvasható legyen, és pusztán a görgetés lesz hosszadalmasabb az egy monitoron való megtekintéshez képest.

#### *Javasolt alkalmazási mód*:

Az esztétikus megjelenés érdekében először állítsuk be XS nézettartományon a kívánt rendezőmezőn a *Törés* tulajdonságát *igen* értékre. A beállításnak köszönhetően az adott rendezőmező gyerekmezői törésbe kerülnek a lentebbi szemléltető ábrának megfelelően. Amennyiben egy nagyobb nézettartomány már nem teszi indokolttá az elemek egymás alá rendezését, mert azok egymás mellett is esztétikusan jelennek meg, akkor ezután azon a nézettartományon a rendezőmezőt kijelölve állítsuk vissza a *Törés* értékét *nem*-re.

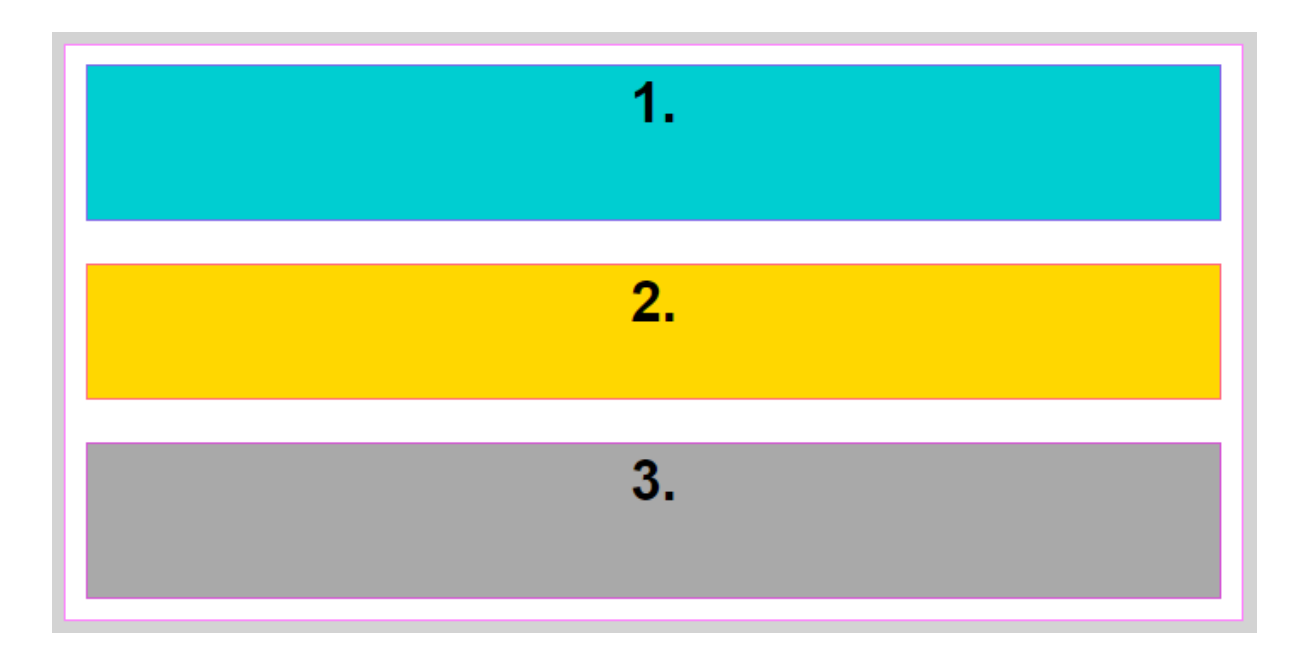

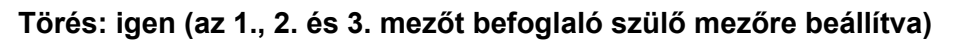

**Törés: nem (az 1., 2. és 3. mezőt befoglaló szülő mezőre beállítva)**

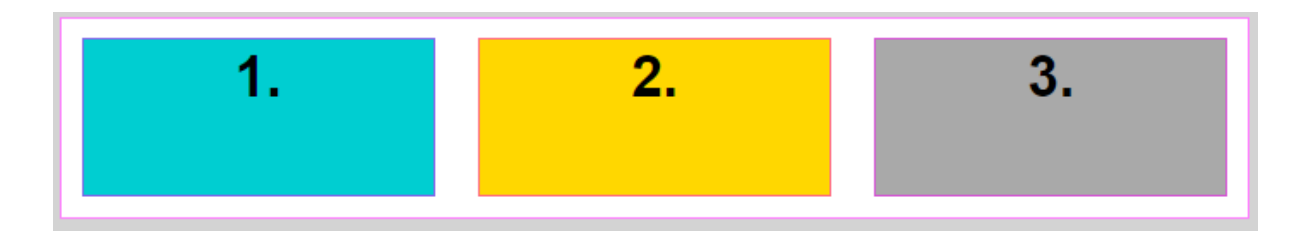

### <span id="page-5-0"></span>**Maximális szélesség**

**Értékkészlet: pixel Értéktartomány: 0-1200 Mezőtípusok, amelyeknél elérhető: rendezőmező, szöveg, kép, videó, audió, tesztmező, feladatmező, kitölthető mező**

Egy mezőnek adhatunk maximum szélességet, amely a mező megjelenésének felső korlátját adja meg. Ettől a mező még összenyomódhat. A maximum szélesség alapértelmezetten egyik mezőnél sincs beállítva. Viszont a megjelenés optimalizálása érdekében van lehetőség ennek a beállítására (pixel értékben).

**Megjegyzés**: XS nézettartományon a tananyaglejátszó szempontjából a legkisebb szélesség 350 pixel, ahol a szövegek, gombok jól olvashatóak, viszont ebbe a 350 px szélességbe beleszámítanak pl. a szöveg körüli keretek, szegélyek is. Ez alatti pixel szélességnél a szöveg, a gombok törnek (egymás alá kerülnek).

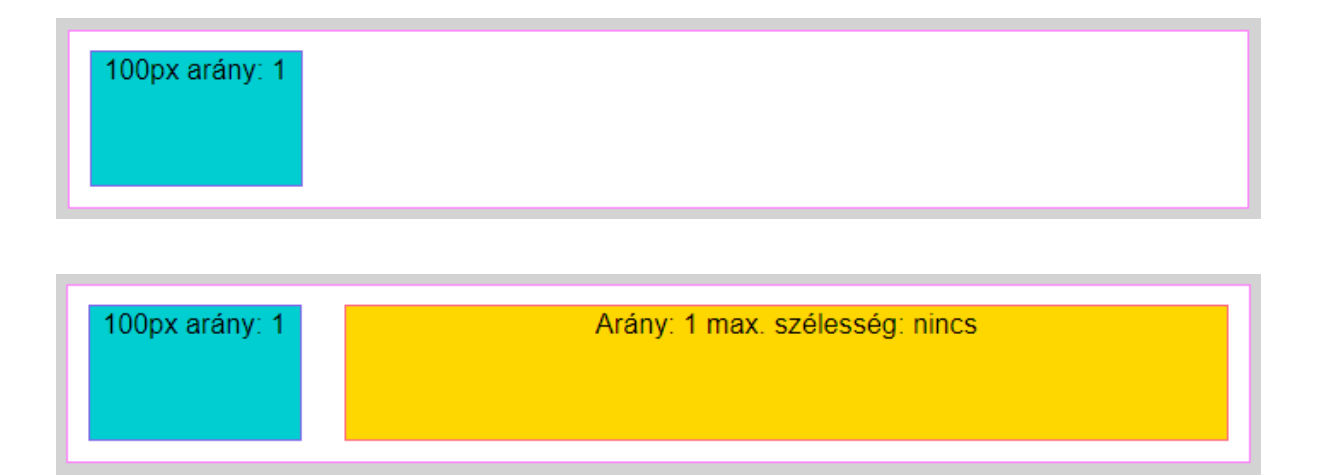

Ha a rendezőmező, vagy a rendezőmezőbe foglalt gyerek mezők maximális szélessége összesen több, mint az adott nézettartomány pixelben mért szélessége, akkor az adott mező(k) nem éri(k) el a maximális szélességet. A mezők mindaddig kitöltik szélességükben a rendelkezésre álló összes helyet, amíg el nem érik a maximális szélességüket. Az alábbi képen mindegyik mezőnek 200 pixelt állítottunk be maximális szélességnek, vagyis a 4 mező összesen 800 pixelt tesz ki, melyet S, illetve M nézettartományon nem tudnak felvenni. A mezők előnézeti képe különböző nézettartományokon:

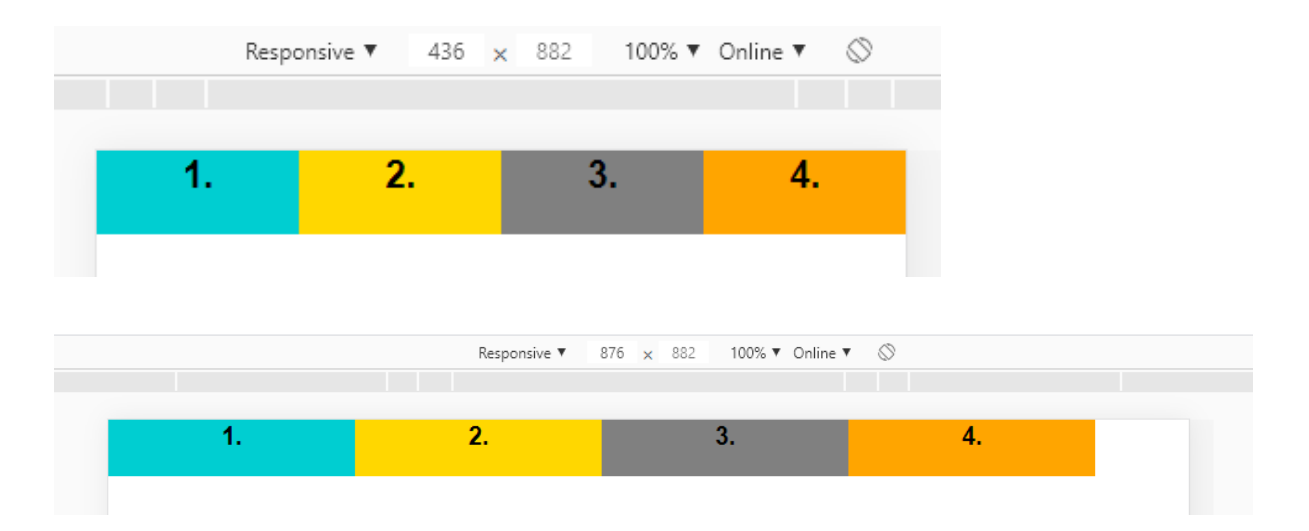

#### *A mezőtulajdonság lehetséges használata:*

Az alábbi példa alapján látható, hogy ha az XS nézettartományon egy rendezőmezőbe foglalunk három mezőt, melyeknek a szélességét maximalizáljuk 200 pixelben, majd a rendezőmező *Törés* értékét *igen*-re állítjuk, akkor a maximális szélesség beállítása miatt nem minden egyes elem fog új sorba törni, csakis azok az elemek, amelyek a fentebbi sorban már nem férnek el.

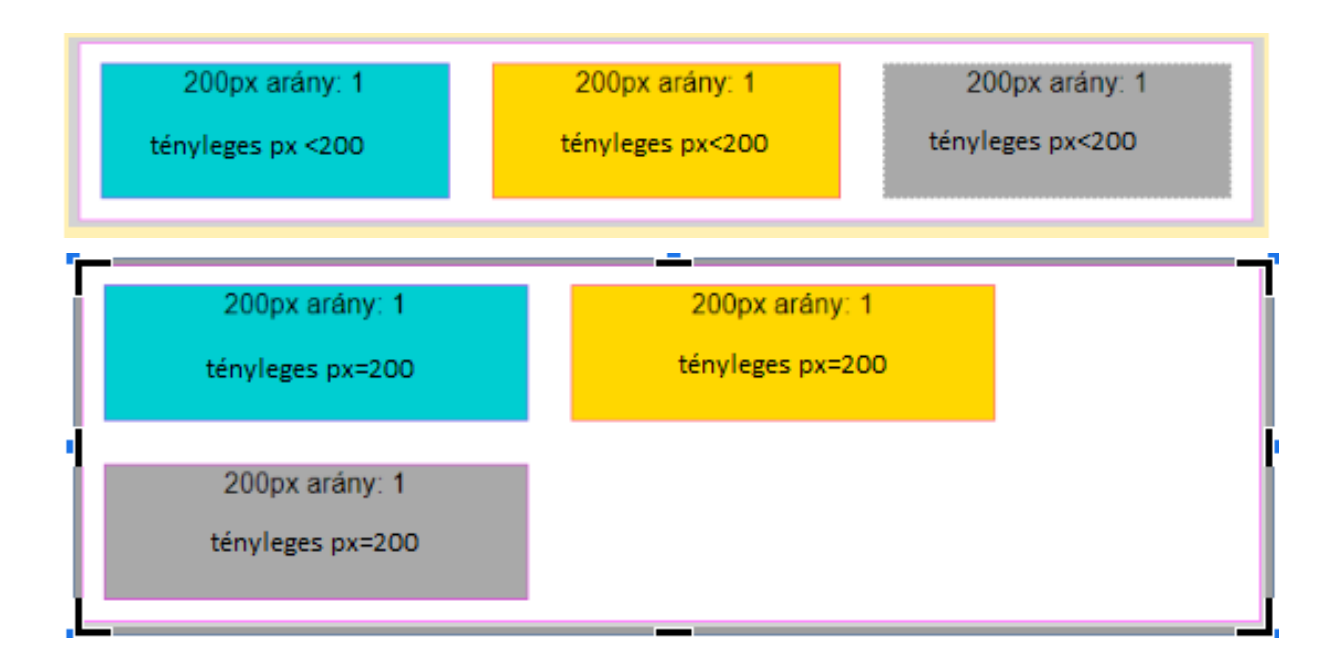

### <span id="page-7-0"></span>**Minimális magasság**

**Értékkészlet: pixel Értéktartomány: 0-1200 Mezőtípusok, amelyeknél elérhető: rendezőmező, szöveg, kép, videó, audió, tesztmező, feladatmező, kitölthető mező**

A minimális magasság azt a magasságot határozza meg pixelben, amit a mezőnek mindenképp fel kell vennie, és alapértelmezetten semelyik mezőnél nincs beállítva, . A megjelenés optimalizálása érdekében van lehetőség ennek a beállítására (pl: eltartások létrehozásához).

A maximális szélességgel ellentétben a minimális magasságig mindig "kinyújtózik" az elem, tehát legalább olyan magas lesz az adott mező, ahány pixel magasságot adtunk meg minimális magasságként. Ezáltal az adott mezőkön megadott minimális magasság alkalmas lehet egy adott távolság tartására is a mezők között, pl. képek esetében esztétikusabbá teheti a megjelenést. Mivel a minimális magasság beállítása alsó korlátozást jelent, ezért ha több az adott mező tartalma, mint a beállított minimális magasság, akkor a mező a tartalomnak szükséges mértékben magasabb lesz. A vertikális igazítás mezőtulajdonságnál még szót fogunk ejteni a Minimális magasságról.

#### *Példa:*

A lenti példákon látható, hogy az a mező is felveszi a minimum magasságot, amelyen nem állítottunk ilyen értéket. Amennyiben a rendezőmezőn a *Törés* értékét *nem*-re állítjuk akkor pedig az összes mező felveszi a legnagyobb minimum magasság értéket, vagyis jelen esetben a 300 pixelt.

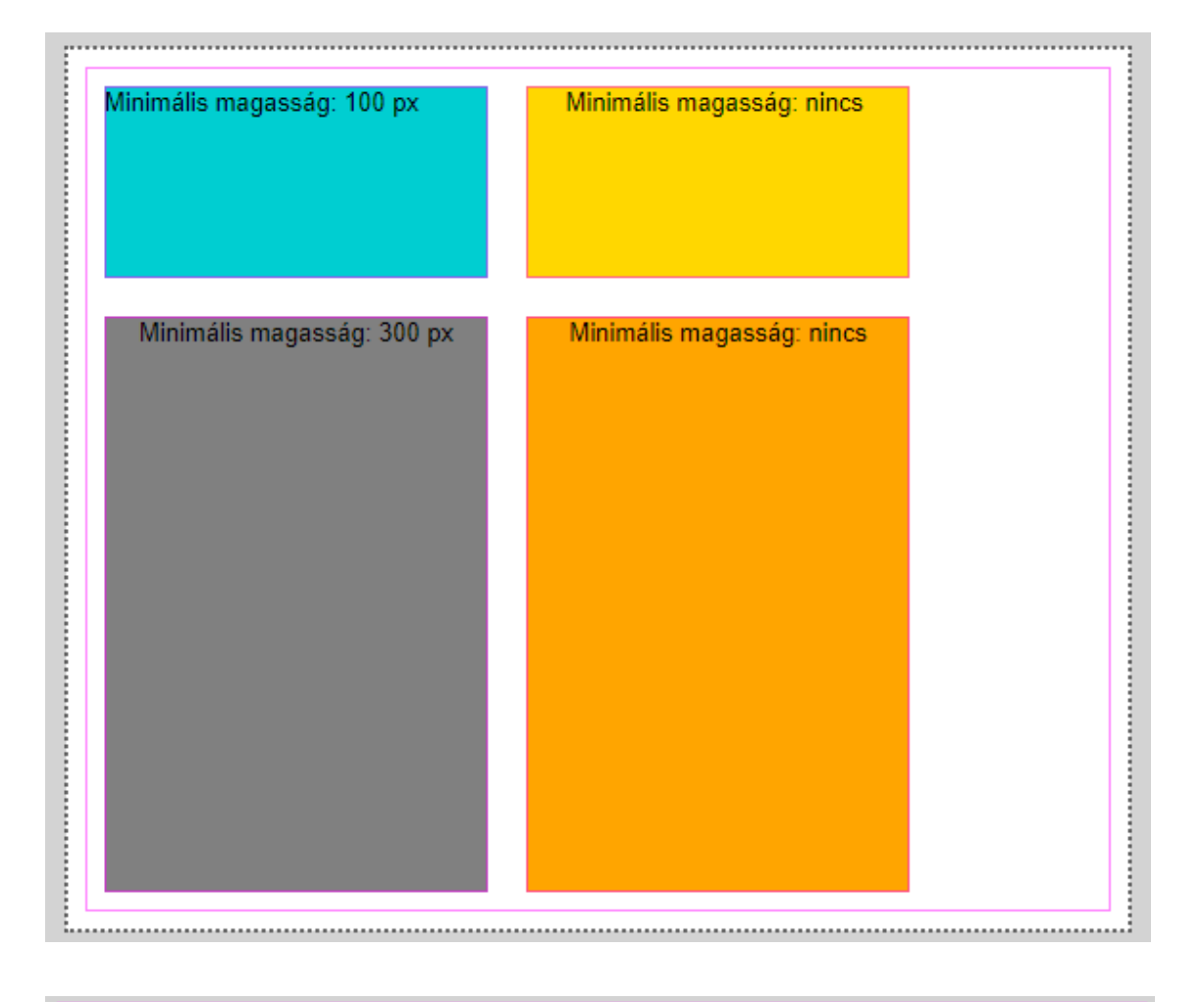

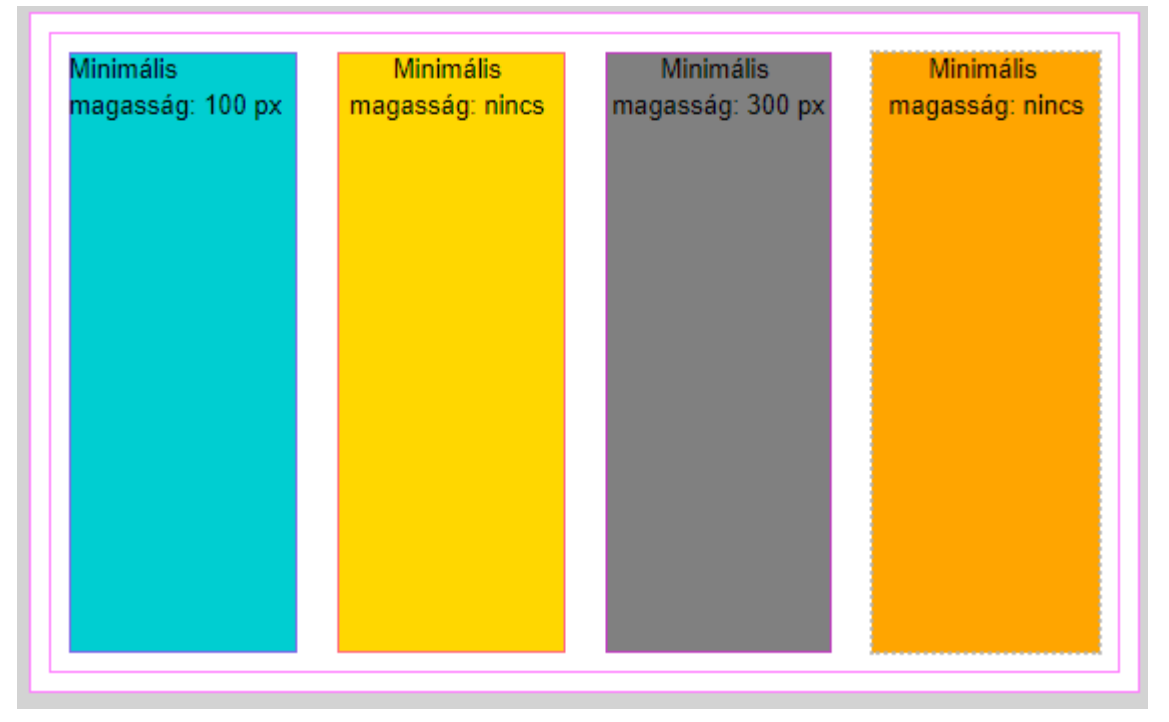

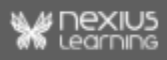

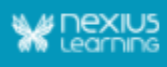

### <span id="page-9-0"></span>**Horizontális igazítás**

#### **Értékkészlet: örökölt/bal/jobb/közép/közé/köré/elosztva Mezőtípusok, amelyeknél elérhető: rendezőmező**

A horizontális igazítás gyakorlati haszna akkor jelentkezik, ha befoglaló mező szélessége meghaladja a gyermekmező vagy gyermekmezők szélességét. A horizontális igazítás **befoglalt gyermek mezőkre érvényesül.**

**FONTOS! A szöveges tartalmak igazítása/formázása ennek a tulajdonságnak az állításával nem befolyásolható. A gyerek mezők egymáshoz viszonyított helyzetét tudjuk szabályozni.**

#### **Horizontális igazítás lehetséges értékei:**

1. **bal**: Balra igazít (Alapértelmezett). (a mezőket befoglaló szülő mezőre beállítva)

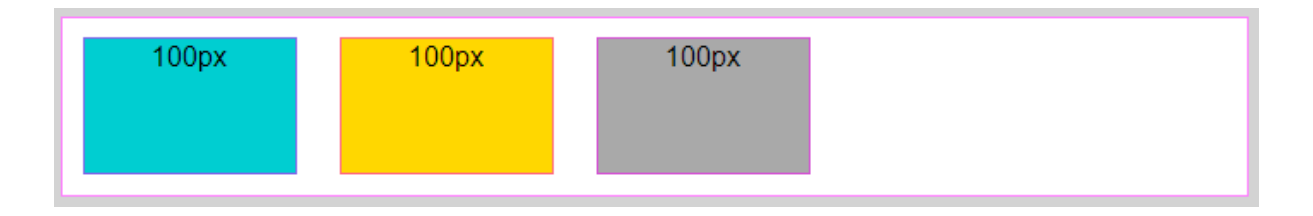

2. **jobb**: Jobbra igazít.(a mezőket befoglaló szülő mezőre beállítva)

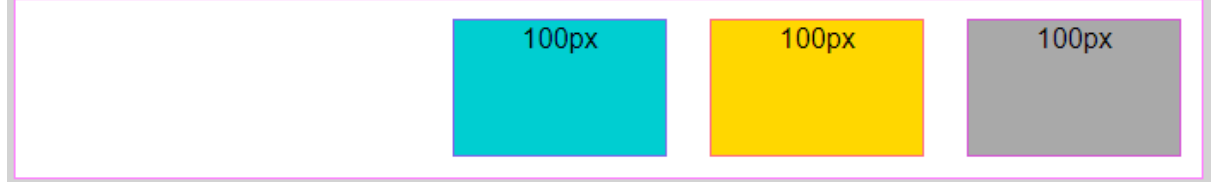

3. **közép**: Középre igazít. (a mezőket befoglaló szülőmezőre beállítva)

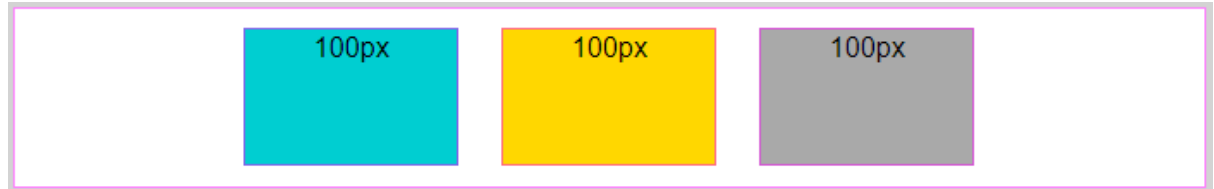

4. **közé**: Sorkizárt igazítás. (a mezőket befoglaló szülő mezőre beállítva)

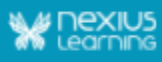

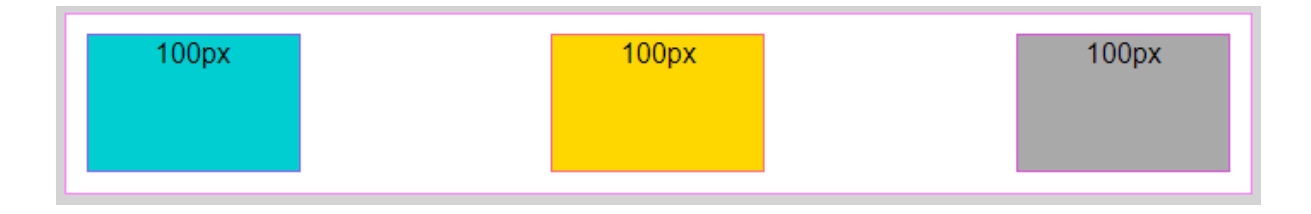

5. **köré**: Az elemek körül oszlik el egyenlően a térköz. (a mezőket befoglaló szülő mezőre beállítva)

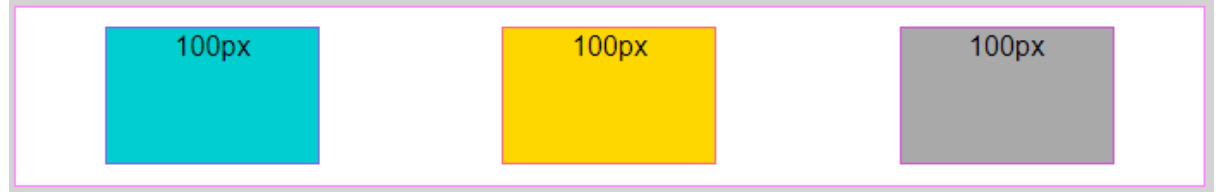

6. **elosztva**: A térköz a befoglalt helyen egyenlően oszlik el. (a mezőket befoglaló szülő mezőre beállítva)

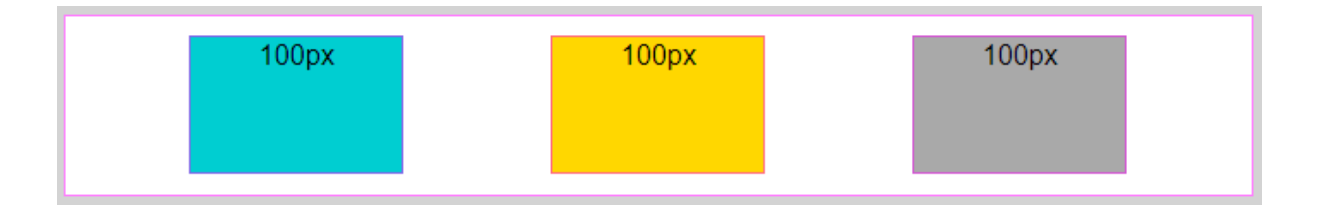

### <span id="page-10-0"></span>**Vertikális igazítás**

**Értékkészlet: örökölt/nyújt/fenn/közép/lenn Mezőtípusok, amelyeknél elérhető: rendezőmező**

A vertikális igazítás gyakorlati haszna akkor jelentkezik, ha egy sorban elhelyezett szomszédos elemek méretkülönbségeit akarjuk optimalizálni. A vertikális igazítás **befoglalt gyermek mezőkre érvényesül.**

**FONTOS**: **A vertikális igazítás értékei abban az esetben állíthatóak be, amennyiben a szülő mezőnek van olyan testvérmezője (azonos szinten lévő szülőmező), amely nála magasabb.** Alapértelmezetten minden elem nyújtva jelenik meg. Képmezők esetében a torzulás elkerülése végett ezen érdemes módosítani.

#### **Vertikális igazítás lehetséges beállításai:**

*Az 1.-sel jelölt elem szülőmezőjén XS nézettartományon beállítottunk 500px minimális magasságot.*

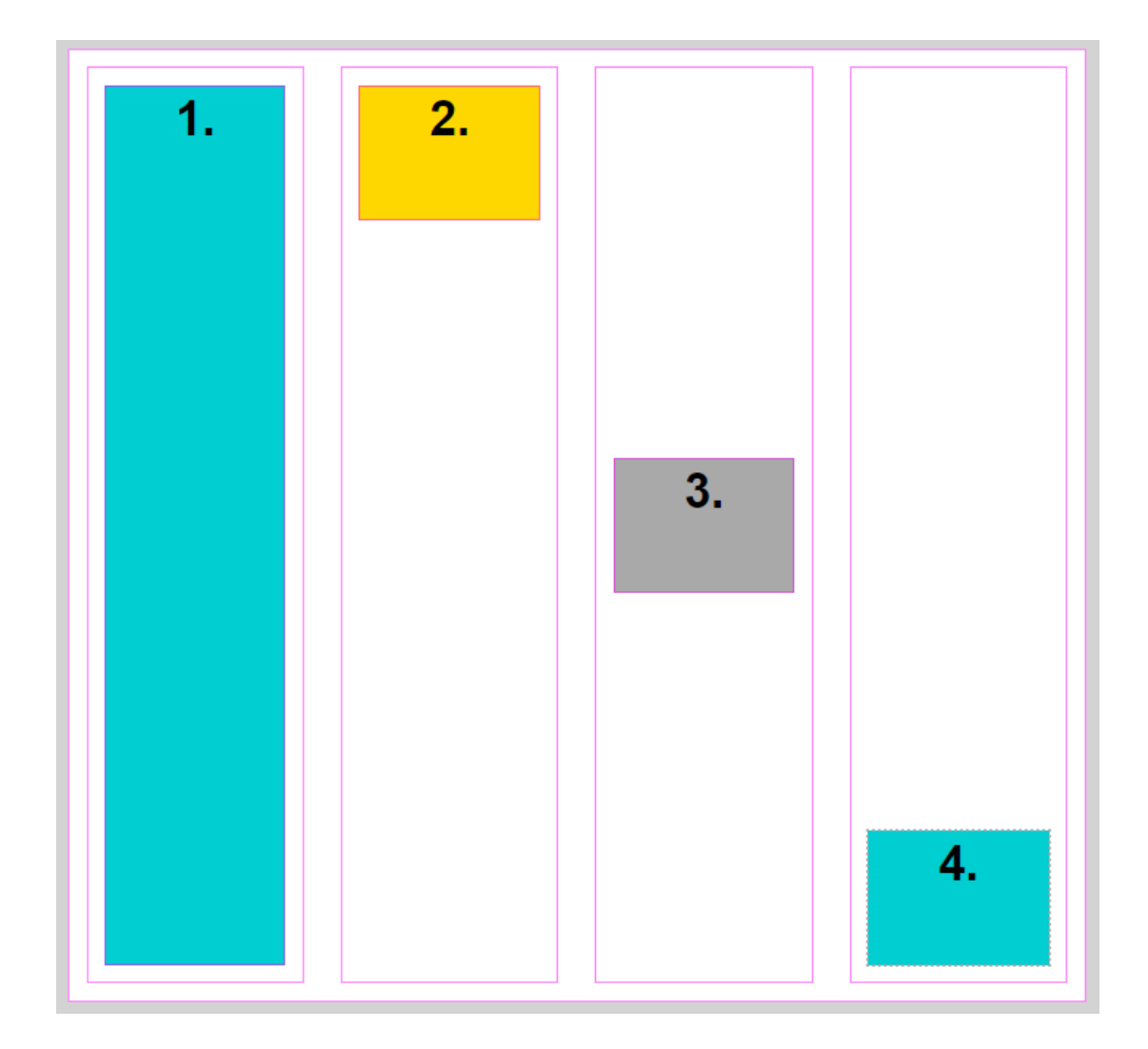

- 1. **nyújt**: Alapértelmezett. Az elem felveszi a legnagyobb elem magasságát.
- 2. **fenn**: Az elem valós méretével a befoglaló rendezőmező felső részéhez igazodik.
- 3. **közép**: Az elem valós méretével a befoglaló rendezőmező középére igazodik.
- <span id="page-11-0"></span>4. **lenn**: Az elem valós méretével a befoglaló rendezőmező alsó részéhez igazodik.

### **Többsoros igazítás**

#### **Értékkészlet: örökölt/nyújt/közép/fenn/lenn/közé/köré Mezőtípusok, amelyeknél elérhető: rendezőmező**

A többsoros igazítás gyakorlati haszna akkor jelentkezik, ha a rendelkezésre álló helyet egymás alatt elhelyezkedő mezők között akarjuk elosztani, vagy szomszédos, több mezőt tartalmazó elemek méretkülönbségeit akarjuk optimalizálni. A többsoros igazítás a **befoglalt gyermek elemekre érvényesül.**

**Figyelem! A többsoros igazítás felülírja a rendezőmezőn beállított vertikális igazítás beállításait.** A mezőtulajdonságot csak olyan rendezőmezőn van értelme állítani, mely több sorba renderve tartalmaz gyerekmezőket.

**Többsoros igazítás lehetséges beállításai:**

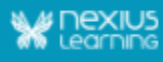

*A lenti példák esetében két rendezőmező került létrehozásra, ahol az egyiknek 700px a minimális magassága, mindkét rendezőmező Törés értékét igen-re állítottuk, annak érdekében, hogy több sor létrejöttével tudjuk szemléltetni az igazítás módjait.*

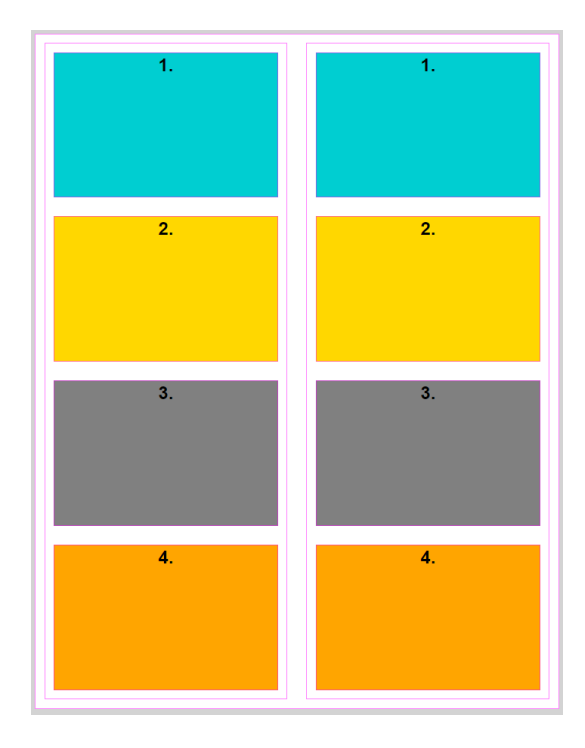

1. **nyújt: Alapértelmezett**. Az elemek felveszik a rendezőmező magasságát.

2. **közép**: Az elemek valós méretükkel középre igazodnak.

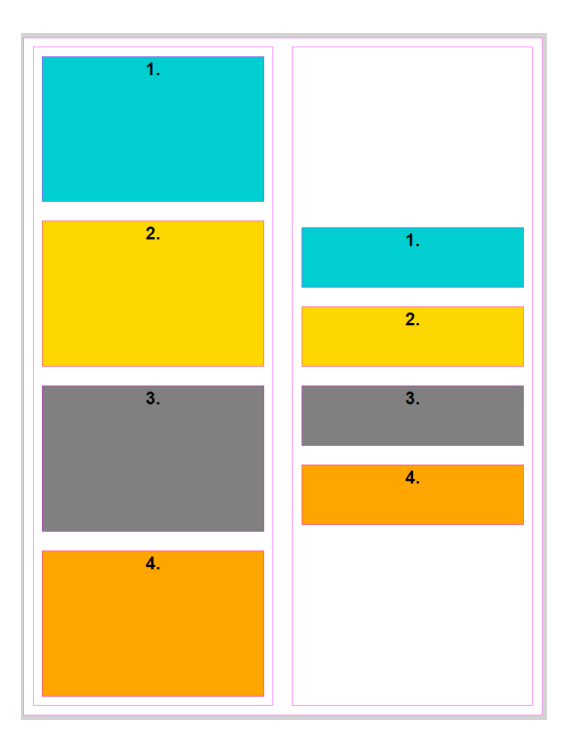

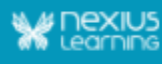

3. **fenn**: Az elemek valós méretükkel a befoglaló rendezőmező felső részéhez igazodnak.

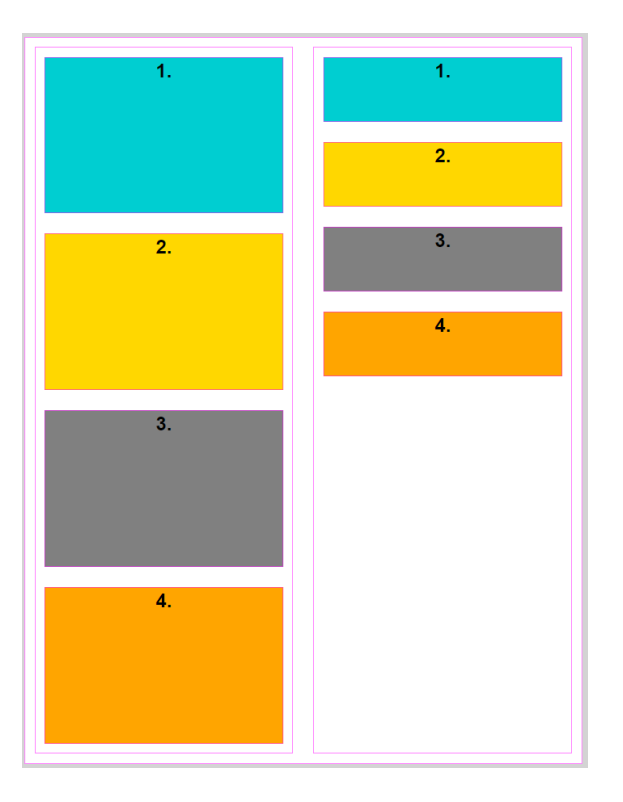

4. **lenn**: Az elemek valós méretükkel a befoglaló rendezőmező alsó részéhez igazodnak.

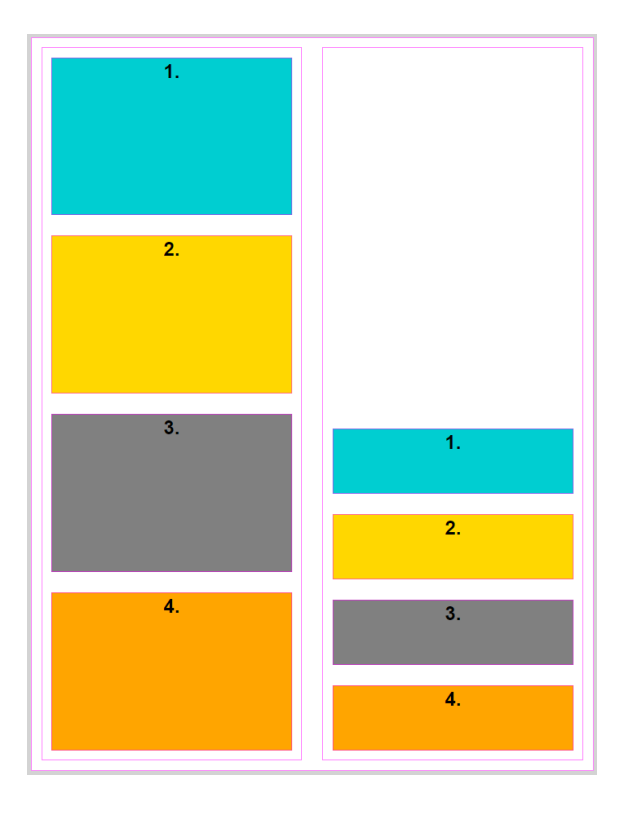

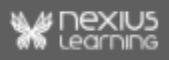

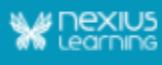

5. **közé**: a befoglalt gyerek mezők között a tér egyenlően oszlik el.

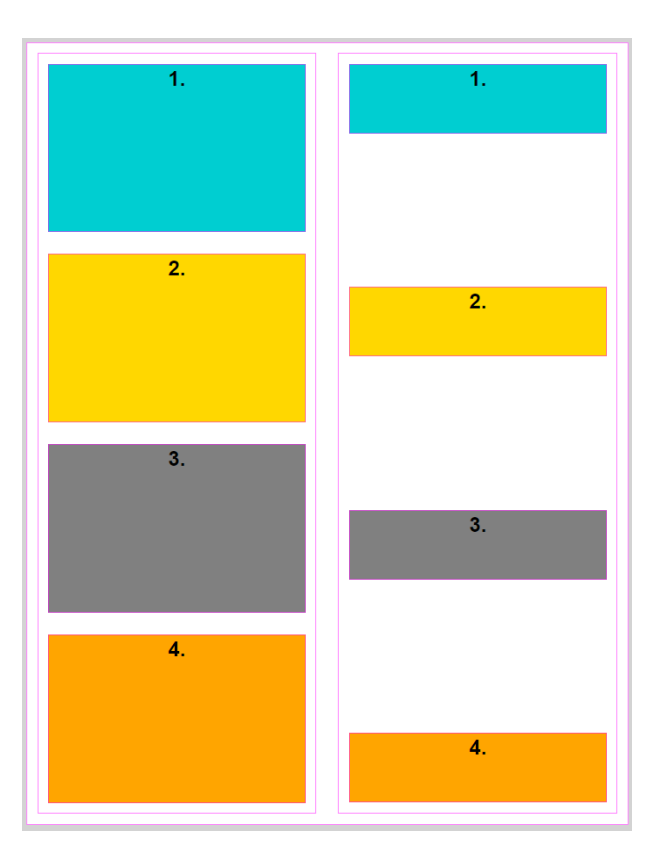

6. **köré**: a befoglalt gyerekmezők körül a tér egyenlően oszlik el.

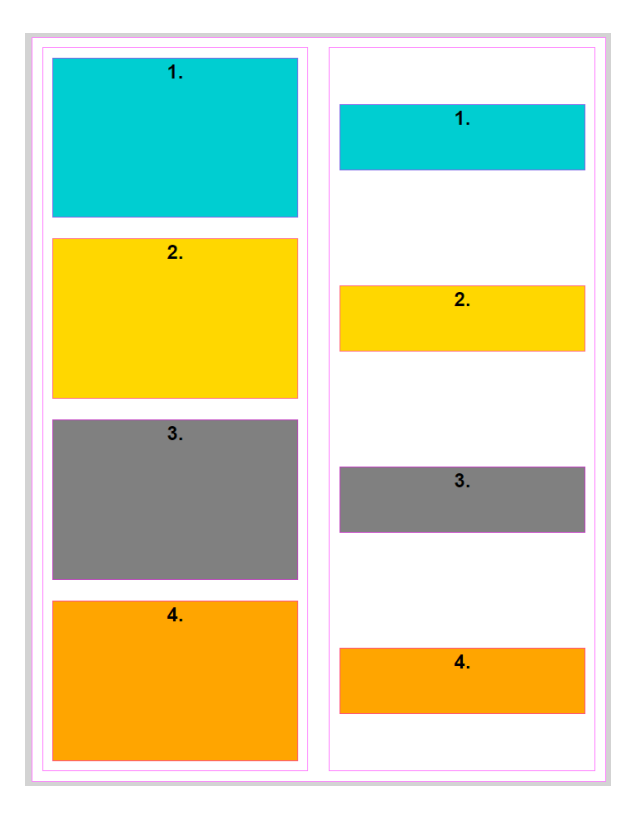

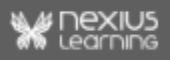

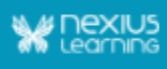

### <span id="page-15-0"></span>**Láthatóság**

#### **Értékkészlet: örökölt/látható/rejtett Mezőtípusok, amelyeknél elérhető: rendezőmező, szöveg, kép, geogebra, videó, audió, tesztmező, feladatmező, kitölthető mező**

A láthatóság, mint ahogy az elnevezése is egyértelműsíti, azt befolyásolja, hogy egy adott mező látható vagy rejtett legyen az adott nézettartományon. Ezzel tudjuk korlátozni bizonyos tartalmak megjelenését.

Ha egy mezőt elrejtünk, akkor az a munkaterületről is eltűnik. Az eszközsáv "Rejtett mezők megjelenítése" gombjával azonban láthatóvá tehetjük a szerkesztés idejére.

**FONTOS**: **A rejtett elem(ek) helyét a körülöttük lévő elemek a beállított arányoknak megfelelően kitöltik.**

#### *Lehetséges alkalmazás:*

A láthatóság tulajdonsága többek közt eltartásra is használható. Megtehetjük például, hogy egy-egy tartalom nélküli, a tananyagoldal szélein elhelyezett mezőt XS, S, M nézettartományokon rejtetté teszünk, vagyis az elemek nem csak láthatatlanok lesznek, nem is fognak elfoglalni helyet a rendelkezésre álló térből. Ha azonban L, illetve XL nézettartományokon már *látható*-ra állítjuk az értéket, azzal elérjük, hogy a közbenső elemek ne töltsék ki ki teljességében a rendelkezésre álló teret.

Példa:

A mezők aránya 1. A mezők láthatósága igen értéken van.

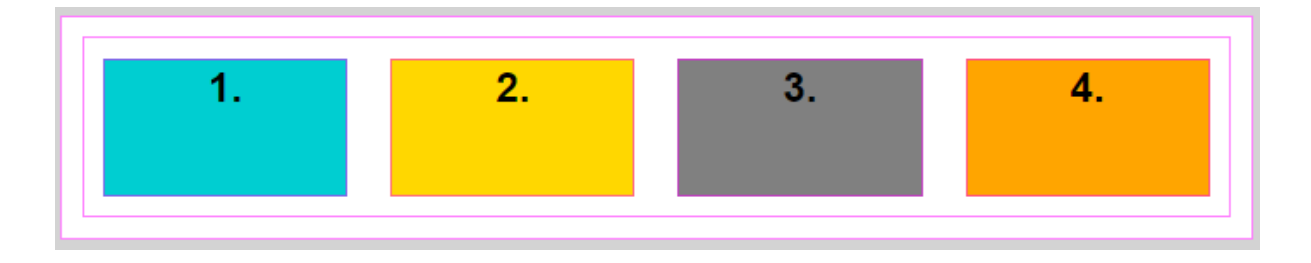

A mezők aránya 1 (nem változott), de az 1. és 4. mező láthatóság értéke nem-re van állítva. A továbbra is látható mezők a rajtuk beállított aránynak megfelelően töltik ki a vízszintesen rendelkezésükre álló teret.

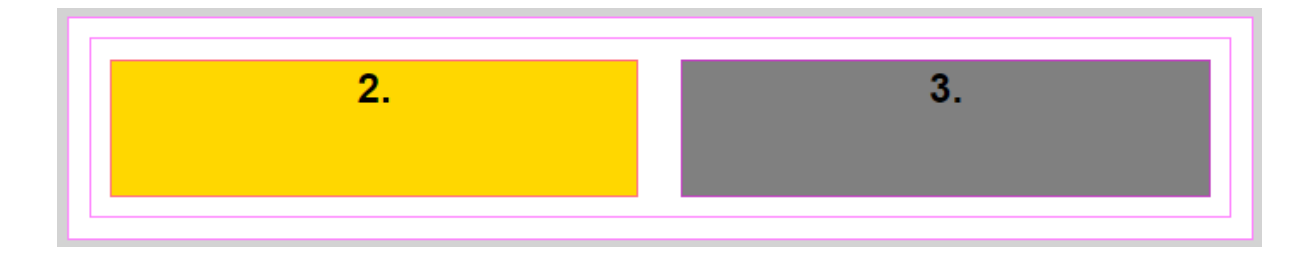

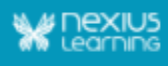

### <span id="page-16-0"></span>**Belső térköz**

**Értékkészlet: pixel Értéktartomány: 0-255 (fenn, jobb, lenn, bal) Mezőtípusok, amelyeknél elérhető: rendezőmező, szöveg, kép, geogebra, videó, audió, tesztmező, feladatmező, kitölthető mező**

A belső térköz alapértelmezett értéke mind a négy szélre (fenn, jobb, lenn, bal) 0 pixel. A megjelenés optimalizálása érdekében van lehetőség a mezők szélein belül, így a szegélyen belül történő oldalankénti eltartás állítására.

*Példa:*

A lenti példa esetében mind a négy szélre 50px eltartást állítottunk be.

A Lorem Ipsum egy egyszerű szövegrészlete, szövegutánzata a betűszedő és nyomdaiparnak. A Lorem Ipsum az 1500-as évek óta standard szövegrészletként szolgált az iparban; mikor egy ismeretlen nyomdász összeállította a betükészletét és egy példa-könyvet vagy szöveget nyomott papírra, ezt használta. Nem csak 5 évszázadot élt túl, de az elektronikus betûkészleteknél is változatlanul megmaradt. Az 1960-as években népszerüsítették a Lorem Ipsum részleteket magukbafoglaló Letraset lapokkal, és legutóbb softwarekkel mint például az Aldus Pagemaker.

### <span id="page-16-1"></span>**Szegély**

**Értékkészlet: szín/vastagság/stílus Mezőtípusok, amelyeknél elérhető: rendezőmező, szöveg, kép, geogebra, videó, audió, tesztmező, feladatmező, kitölthető mező**

A szegély a mező legkülső határára kerül, és szélességével a mező elhelyezkedését/megjelenését is befolyásolhatja. Amennyiben az adott mező üres, addig a mezőn beállított szegély a mező belsejéből fogyasztja a teret. A szegély az elem magasságát csak akkor növeli, ha a mezőben van a típusának megfelelő tartalom.

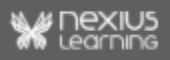

ép)

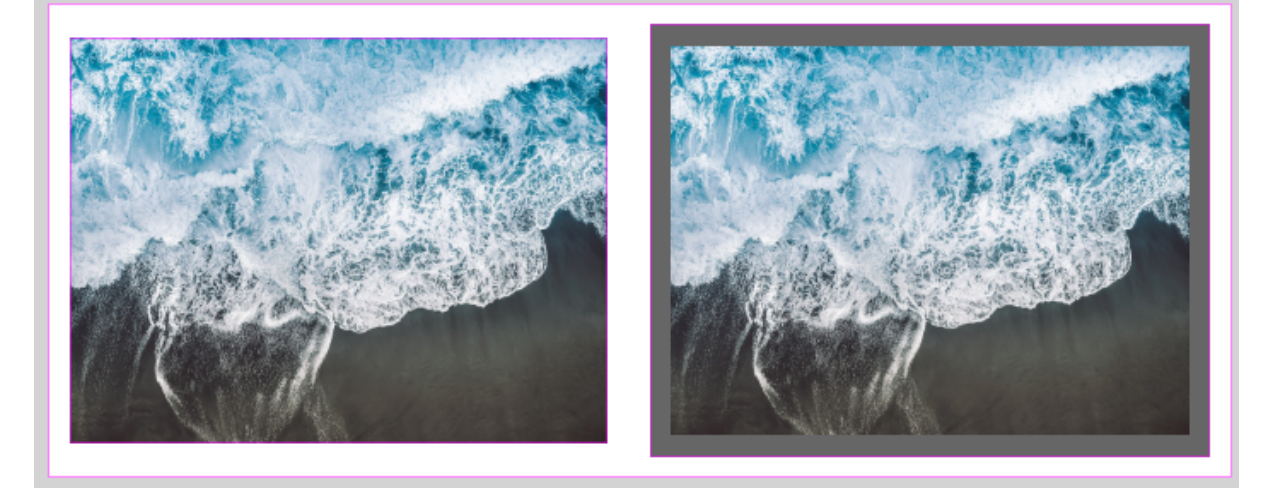

### <span id="page-17-0"></span>**Háttér**

**Értékkészlet: szín Rendezőmező értékkészlete: Kép megadása/ Vízszintes igazítás/ Függőleges igazítás/ Méret/ Ismétlés/ Rögzítés Mezőtípusok, amelyeknél elérhető: rendezőmező, szöveg, geogebra, kép, videó,**

**tesztmező, feladatmező, kitölthető mező**

A háttér a mező szegélyén belüli rész, amelynek színt, rendezőmező esetén pedig képet is be lehet állítani. A mező átlátszó, tehát a befoglaló mező hátterét mutatja. Az alapmező alapértelmezett háttere fehér.

**Egy mező háttere akár minden nézettartományon eltérő színű is lehet, de szín megadása esetén a mező a nagyobb nézettartományokon nem lehet átlátszó.**

Szöveg

Kép, videó és geogebra mezőn, valamint kitölthető mezőn abban az esetben, ha a mezőnek is meg van adva saját szín, a beállított háttérszín csak belső térköz beállítása esetén látható.

*Példa:*

A jobb oldali kép esetében mind a négy szélre 25px belső térközt állítottunk be.

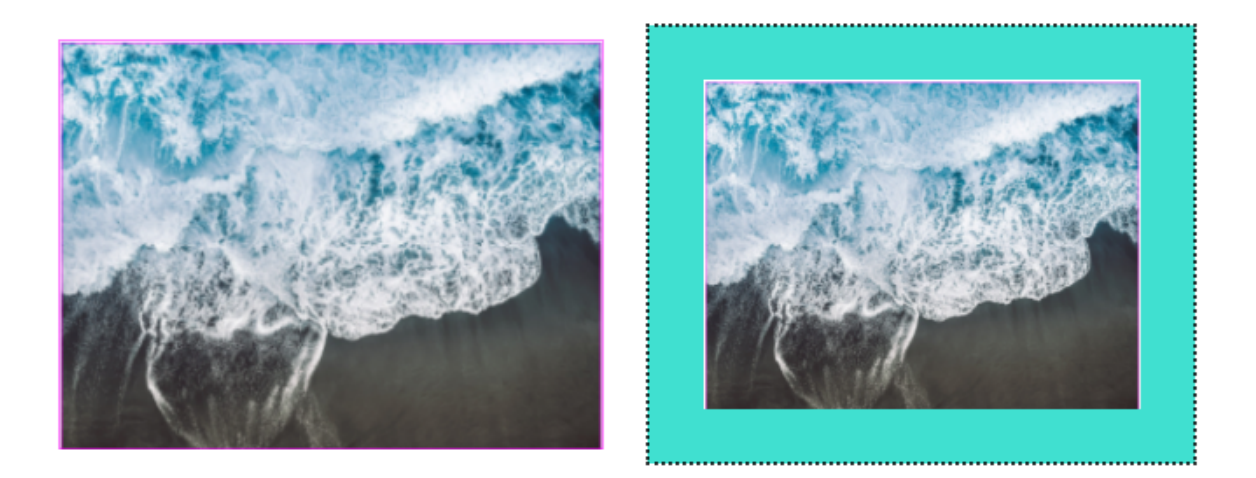

Rendezőmezőben nem csak szín, hanem háttérkép feltöltésére is van lehetőség. Egy mező háttérképe minden nézettartományban azonos kell legyen, ám a feltöltött háttérkép beállításai nézettartományonként eltérők is lehetnek.

#### **A háttérkép beállításai:**

1. A **Vízszintes igazítás** azt rögzíti, hogy a háttérkép a mező bal széléhez, jobb széléhez, vagy középre igazodjon.

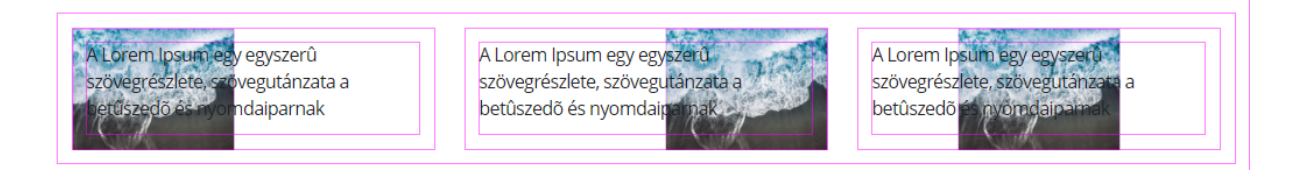

2. A **Függőleges igazítás** azt rögzíti, hogy a háttérkép a mező tetejéhez, aljához, vagy középre igazodjon.

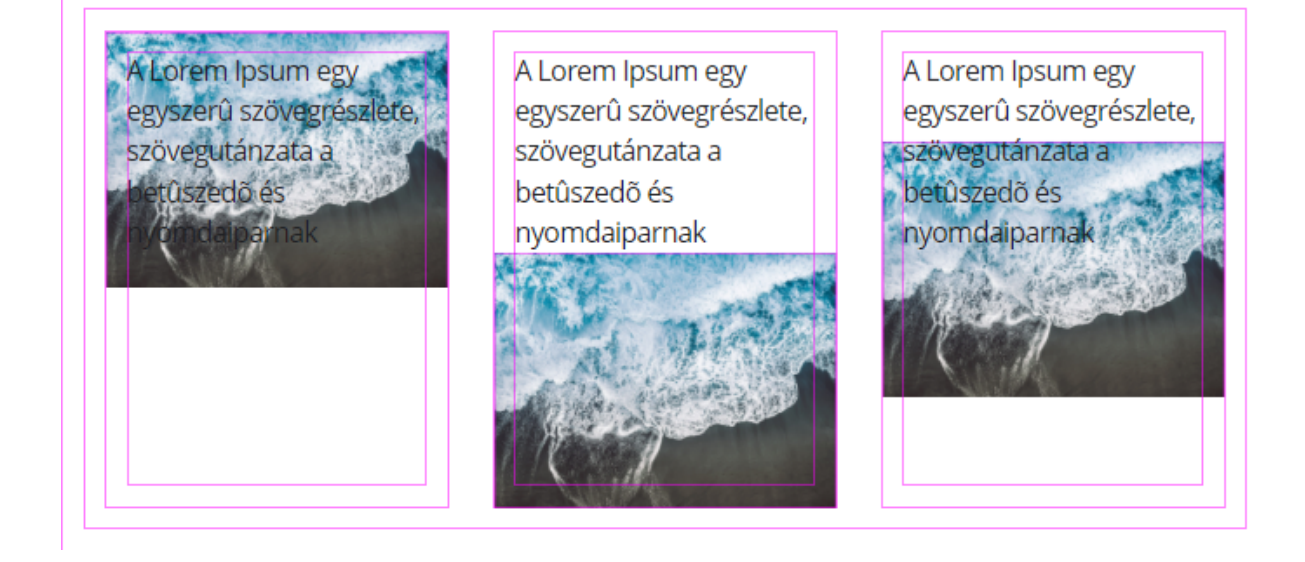

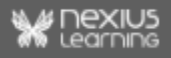

3. A **Méret** beállítás a háttérkép mezőhöz képesti méretét befolyásolja. Beállítható a kép **Eredeti** mérete (első kép, a példában a kép mérete meghaladja a mezőét), **Lefedés** esetén a kép úgy illeszkedik a mezőhöz, hogy ne maradjon üres terület, **Kitöltés** esetén a teljes kép megjelenik a mezőben a lehető legnagyobb méretben, a **1.5** és a **2** beállítás esetén a kép nagyítva jelenik meg.

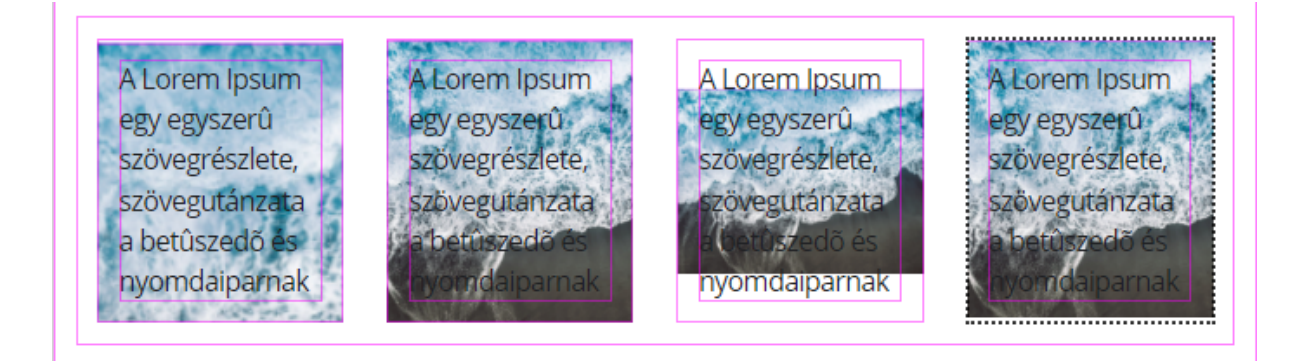

4. Az **Ismétlés** beállítás szabályozza, hogy ha a kép a beállított méretben nem tölti ki a teljes mezőt, akkor a rendelkezésre álló üres teret a kép ismétlésével betöltse-e a rendszer. Az is megadható, hogy csak függőlegesen (**ismétlés-y**), vagy csak vízszintesen (**ismétlés-x**) történjen ismétlés.

5. A **Rögzítés** paraméter befolyásolja, hogy görgethető oldal esetén a háttérkép együtt mozogjon-e az oldal többi részével (**görgethető**), vagy az oldal elemei elmozogjanak előtte, és a mező a görgetés során a háttérkép különböző részleteit mutassa.

### <span id="page-19-0"></span>**Sorrend**

Egy új mező a létrehozásakor mindig az adott szint utolsó elemeként jön létre. Drag and Drop-al a mezőstruktúra elemei a tartalomstruktúra elemeihez hasonlóan könnyen mozgathatóak, sorrendjük szabadon változtatható.

A mozgatással tehát elérhető, hogy az egyes szülőmezőkön belüli sorrend akár nézettartományonként különböző legyen. Ennek a beállításnak akkor van nagyobb jelentősége, ha mondjuk az adott szülő rendezőmezőn törést is beállítunk. Ilyen esetben nem elhanyagolható, hogy pontosan milyen sorrendben fogják követni egymást a különböző mezők.

Példaként, egy, az XS nézettartományon megváltoztatott mezősorrend természetesen továbböröklődik az összes nagyobb nézettartományra.

**Fontos kivétel**: amennyiben egy nézettartományon már történt bármilyen mező tulajdonság

változtatás ( $\Box$ ), akkor a megváltoztatott mezősorrend csak az addig megváltoztatott nézettartományig öröklődik.

**Hangsúlyozzuk**: a sorrendezés nézettartományokon való továbböröklődését bármely mező, bármely tulajdonságának öröklött értékétől való eltérése megakasztja.

#### *Példa*:

A szerkesztés vége felé közeledve már minden nézettartományon történt egy, vagy több

mezőtulajdonság változtatás az XS nézettartományhoz képest . Majd ezt követően gondolok arra, hogy egy kép, illetve szövegmező sorrendjét jó lenne megfordítani, ezért a sorrendet megváltoztatom az XS nézettartományon. Mivel minden fentebbi nézettartomány mellett ott van egy piros pötty, ezért a sorrend felcserélése nem fog tovább öröklődni, ezért minden nézettartományon külön-külön meg kell azt változtatnom.

Az alábbi mezőcsoport esetében a rendezőmező *Törés* értékét *igen*-re, vertikális igazítás értékét *nyújt*-ra állítottuk, a képmezőnek pedig 550px maximális szélességet adtunk meg. Ezután megcseréltük a két mező sorrendjét.

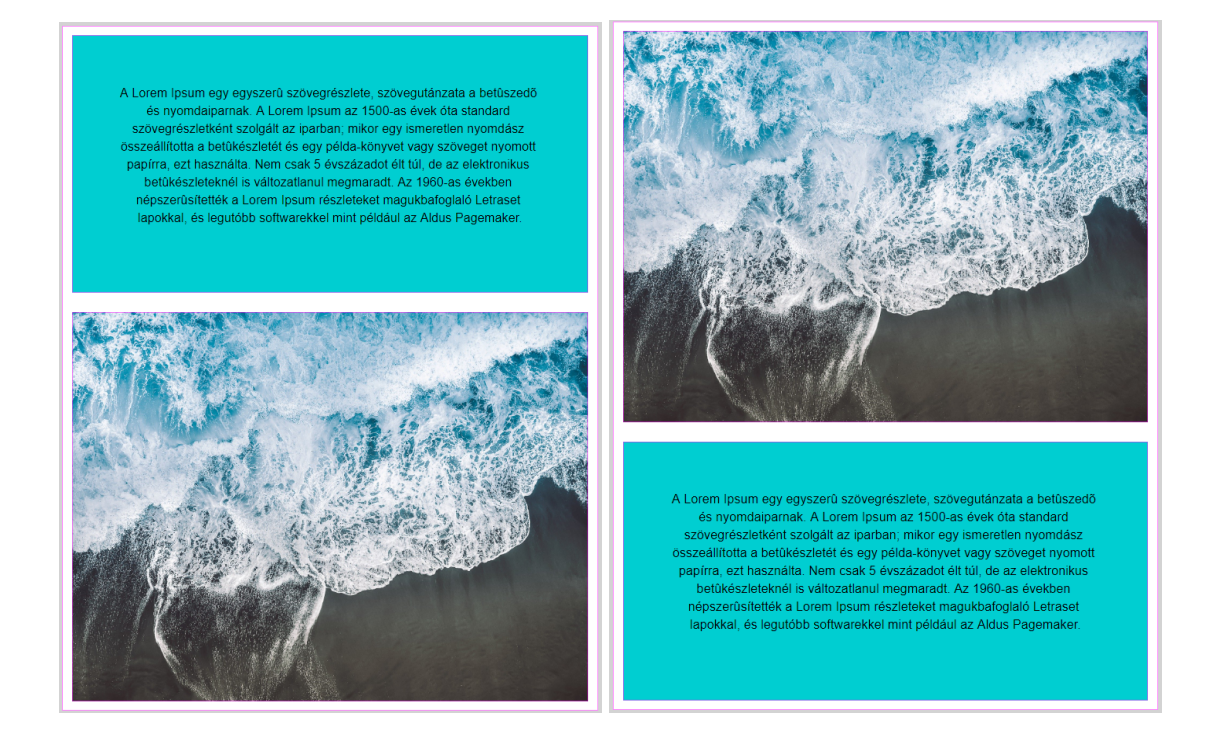

# <span id="page-20-0"></span>**Első reszponzív tananyagod**

A következő részben az eddig tanultak összefoglalásaként, illetve az elmélet gyakorlatban való alkalmazása céljából létrehozunk egy reszponzív tananyagot. Első lépésként egy egyszerű bevezető oldalstruktúrát fogunk létrehozni, amelyet sablonként használunk a későbbi lépések során.

**Az alábbiakban pontokba szedve végigkövethető milyen lépések szükségesek a feladat megvalósításához. A szerkesztés megkezdése előtt az** *Eszközsáv* **Nexius menüje segítségével kapcsold be az összes elérhető panelt:**

### <span id="page-20-1"></span>**Mezőstruktúra létrehozása**

- 1. Hozz létre egy új blokkot *Reszponzív tananyag* címmel!
- 2. A blokkon belül hozz létre egy oldalt *Első oldal* címmel!

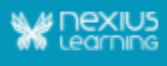

3. Nyisd meg az oldalt szerkesztésre.

#### *Figyelem! Ügyelj rá, hogy a struktúra létrehozást, illetve annak szerkesztését mindig XS nézettartományon kezd!*

4. A tananyagoldalon az alapmezőbe hozz létre két új rendezőmezőt!

Itt tartunk tehát most:

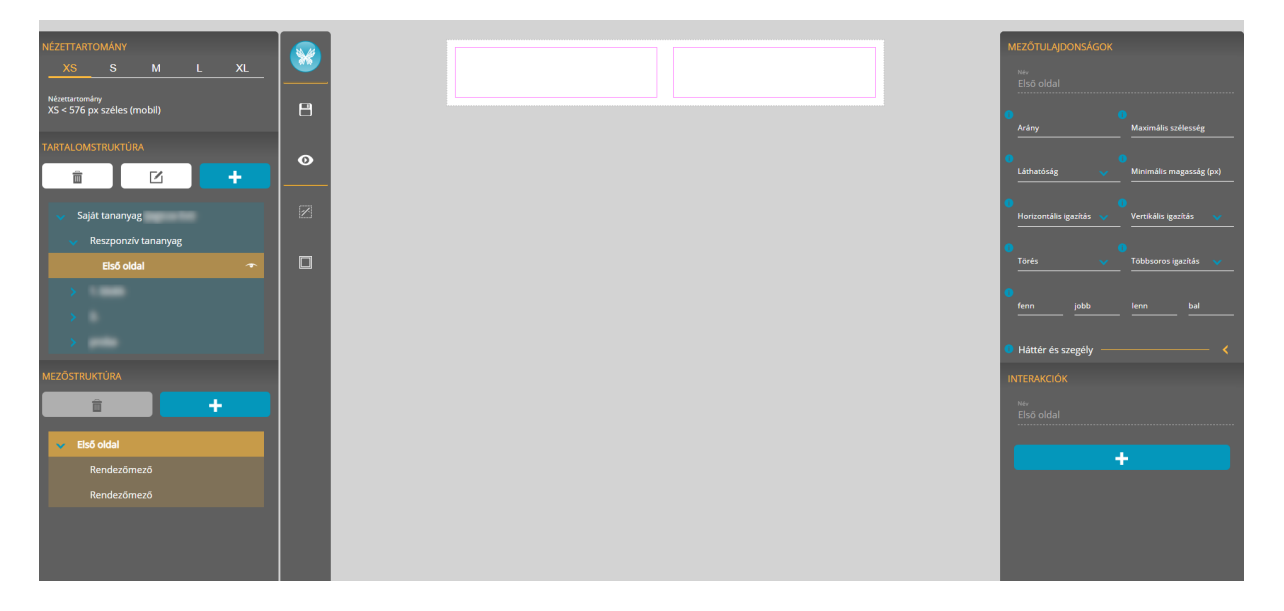

- 5. Az első rendezőmezőnek adj *10%* címet!
- 6. A második rendezőmezőnek adj *Oldal befoglaló* címet!

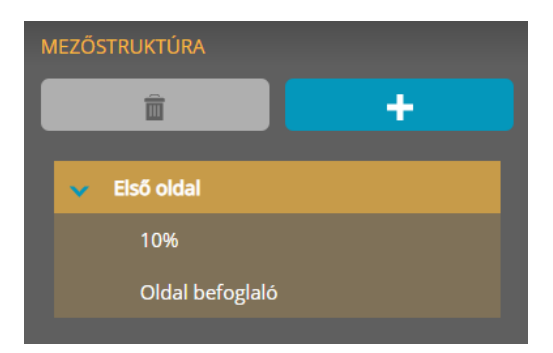

- 7. Az Oldal befoglaló mezőben szöveges címet fogunk megjeleníteni. Azért, hogy nagy képernyőn se nyúljon meg túlságosan a cím befoglalására használt mező, az eltartásról is gondoskodni kell. Az eltartást az imént létrehozott *10%* elnevezésű rendezőmező fogja biztosítani.
- 8. Az XS nézettartományon rejtsd el a 10 % elnevezésű rendezőmezőt. A *Láthatóság* tulaidonságát állítsd 'reitett'-re!
- 9. Ctrl billentyű lenyomásával és Drag and Drop-pal másold le a *10 %* elnevezésű mezőt az *Oldal befoglaló* túloldalára! (A *Rejtett mezők megjelenítése* gombbal az *Eszközsáv*on ellenőrizhetjük, hogy a kívánt sorrendben szerepelnek-e a mezők a munkaterületen.)

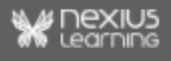

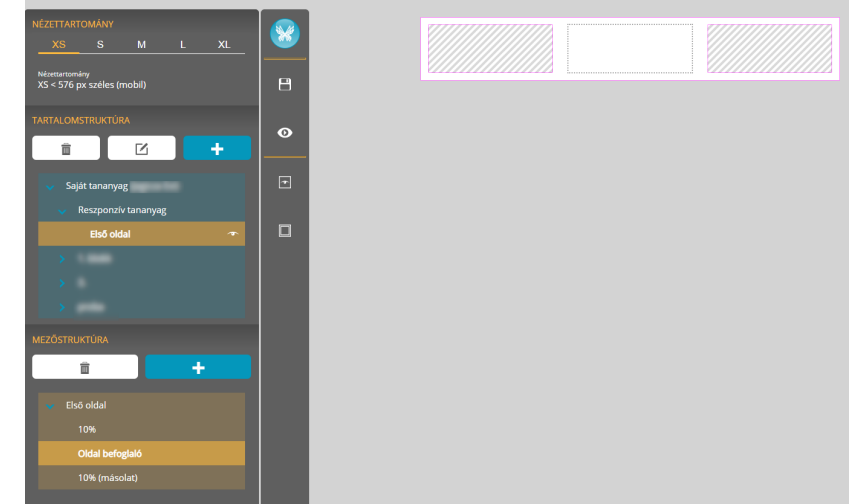

- 10. Az *Oldal befoglaló* rendezőmezőbe hozz létre két új szövegmezőt!
- 11. Az elsőt nevezzük el *Cím*-nek, a másodikat pedig hagyjuk az alapértelmezett *Szöveg* elnevezésen!

### <span id="page-22-0"></span>**Tartalom feltöltése**

- 12. A *Cím* elnevezésű szövegmezőbe tölts fel tartalmat: *Ez az oldal címe* (Címsor 1 formázással)!
- 13. A *Szöveg* elnevezésű mezőbe is tölts fel tartalmat: *Ez pedig az alcíme az oldalnak.* (Címsor 2 formázással)!

### <span id="page-22-1"></span>**Megjelenés optimalizálása**

A gyerekmezők (2 db szövegmező) tartalmának optimális megjelenítése érdekében a szülőmezőn (*Oldal befoglaló*) szükséges a mezőtulajdonságokat a kívánalmaknak megfelelően paraméterezni.

14. Az XS nézettartományon) állítsd a szülő mezőn (*Oldal befoglaló*) a *Törés* értékét 'igen'-re!

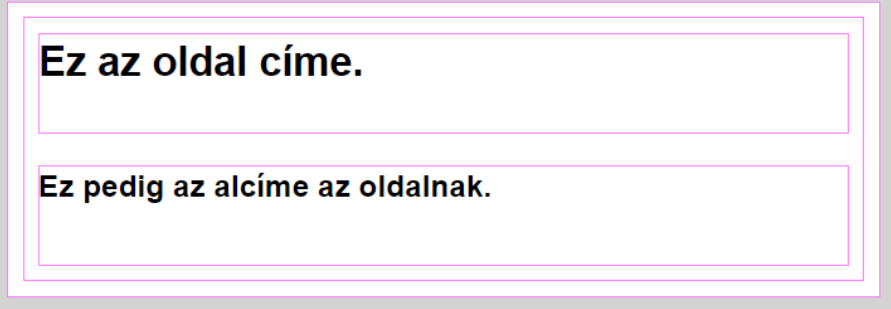

15. Az *Oldal befoglaló* mező *Horizontális igazítás* mezőtulajdonságot állítsd 'közép'-re! Láthatod, hogy nem történt semmi.

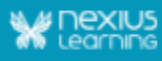

A beállítás érvényesítéséhez szükség lesz a *Cím* mező arányának 0-ra állítására.

- 16. A Cím mezőn a további megjelenítési beállítások érdekében *Minimális magasság*nak állítsunk be 200 pixelt, *Térköz*-nél pedig 'fenn' értéknek 50 pixelt!
- 17. Térj vissza az *Oldal befoglaló* szülő mezőre! *Minimális magasság*nak állítsd be 580 pixelt, a *Vertikális igazítás*t pedig állítsd 'lenn'-re!
- 18. Jelöld ki a *Szöveg* mezőt, és mind a négy szélre állíts be 50 pixelnyi *Térköz*-t!
- 19. A *Szöveg* mezőnek adj meg háttérszínt: DADADA!
- 20. Mentsd el az eddigi munkádat, és az előnézeti képét is tekintsd meg!

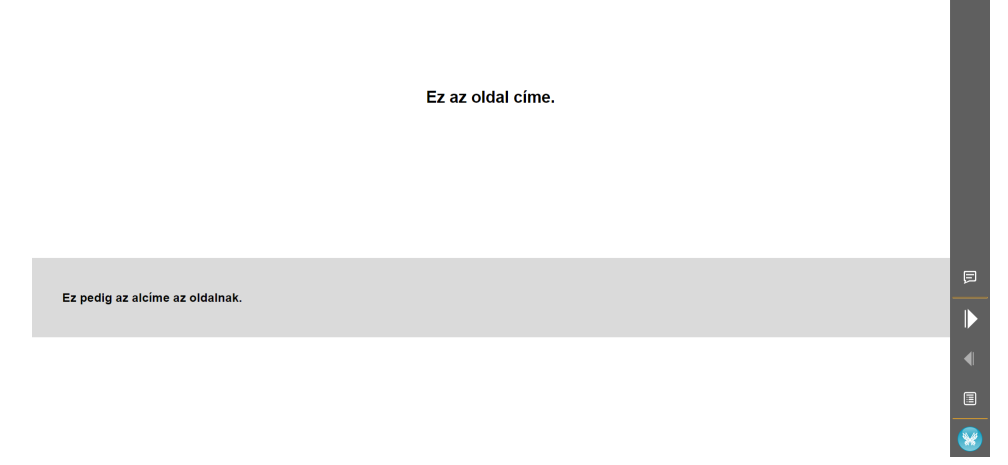

### <span id="page-23-0"></span>**Eltartás kialakítása**

- 21. Válts **XL nézettartományra**! Nagyobb képernyőn való megjelenés esetén szükséges arról gondoskodni, hogy ne nyúljon meg túlságosan a tartalom. Emlékszel? Ebből a célból hoztuk létre a két *10%* elnevezésű mezőt (6-os pont).
- 22. Kapcsold be a *Rejtett mezők megjelenítése* funkciót az *Eszközsáv*on!
- 23. Az *Oldal befoglaló* mező *Arány* mezőtulajdonságát állítsd 8 értékre! (A *10%*, illetve *10 % (másolat)* elnevezésű mezők aránya alapértelmezetten 1 → 1:8:1.) Az XS nézettarományhoz képest megváltoztattunk egy mezőtulajdonságot, ennek köszönhetően az XL nézettartomány mellett megjelent a piros pötty.
- 24. A két, eltartásra szolgáló mező (*10%, 10% (másolat)* ) *Láthatóság* értékét változtasd meg 'látható'-ra!
- 25. Mentsd el az eddigi munkádat, és az előnézeti képét is tekintsd meg a különböző nézettartományokon (F12 billentyű, a Toogle Device Toolbar)!

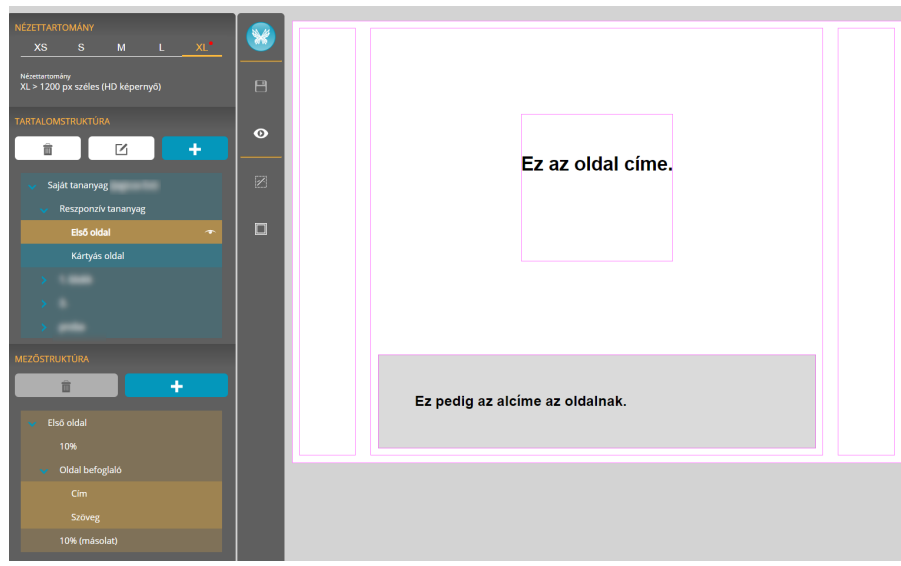

*Kedved szerint tarts 10 perc szünetet, mielőtt folytatnád a munkát!*

# <span id="page-24-0"></span>**További mezőstruktúra kialakítása**

*Az elkészült mezőstruktúra segítségével kártyás oldalakat fogunk létrehozni, ahol különböző kép-, és szöveg tartalmak kerülnek majd megjelenítésre az eltérő nézettartományokon más-más elosztással.*

28. Első lépésként készíts másolatot az *Első Oldal*-ról a *Reszponzív tananyag blokkon belülre.*! Jelöld ki, majd a Ctrl billentyű lenyomásával és Drag and Drop-pal húzd a blokk (*Reszponzív tananyag*) fölé!

29. Az újonnan létrehozott tananyagoldalt nevezd át *Kártyás oldalra*.

30. Nyisd meg szerkesztésre az új oldalt, és **XS-es nézettartományon** töröld a két szövegmezőt-

A fenti lépések végrehajtása után ezt kell látnod:

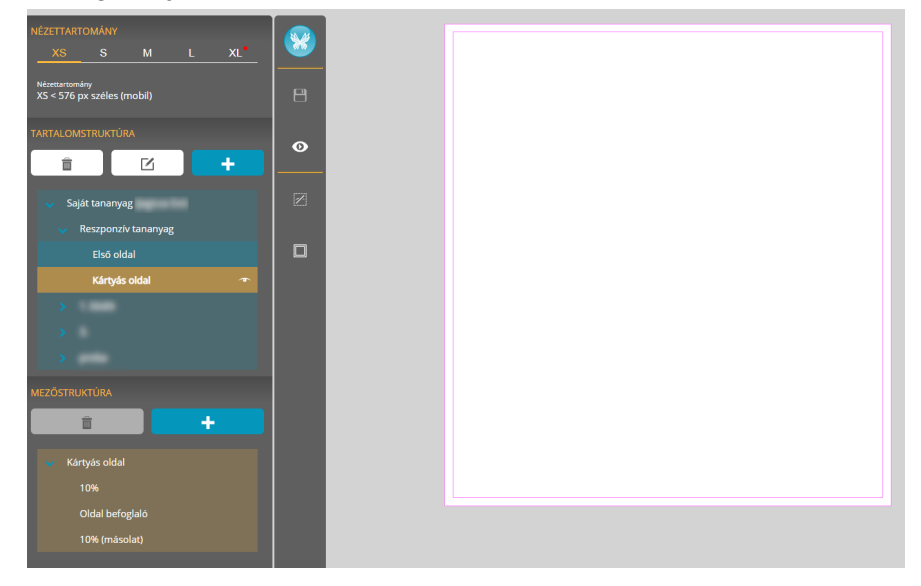

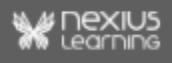

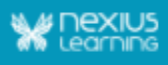

31. Ezt követően állítsd az *Oldal befoglaló* mezőn a *Vertikális igazítás*t 'örökölt' értékre!

32. Ugyanezen a mezőn a *Minimális magasság*ot állítsd 0-ra!

33. Továbbra is ezen a mezőn a *Térköz* 'fenn' értéknél adj meg 10 pixelt! (A *Horizontális igazítás*, illetve a *Törés* értékeken nem változtatunk.)

#### **Három kártyát (más kifejezéssel élve, mezőcsoportot) kell majd létrehoznod. A munka gyorsítása érdekében az elsőt kell csak létrehozni, majd két másolatot készíteni róla.**

34. Az *Oldal befoglaló* mezőbe hozz létre egy rendezőmezőt, és nevezd el *1. kártya befoglaló mező*-nek.

35. Ebbe a rendezőmezőbe helyezz bele egy kép, majd egy szövegmezőt. Nevezd el a mezőket, hogy egyértelműen azonosítható legyen, melyik szülő mezőbe tartoznak. 36. Tetszőlegesen töltsd fel tartalommal mindkét mezőt!

37. A képmezőn állíts be 3 pixel szélességben 'kettős' stílusú szegélyt! A szegély színe legyen: BABABA.

38. A szülő mezőn (*1. kártya befoglaló mező*) a *Törés* értékét állítsd 'igen'-re! 39. Mentsd el az eddigi munkádat, és tekintsd meg az előnézeti képét is!

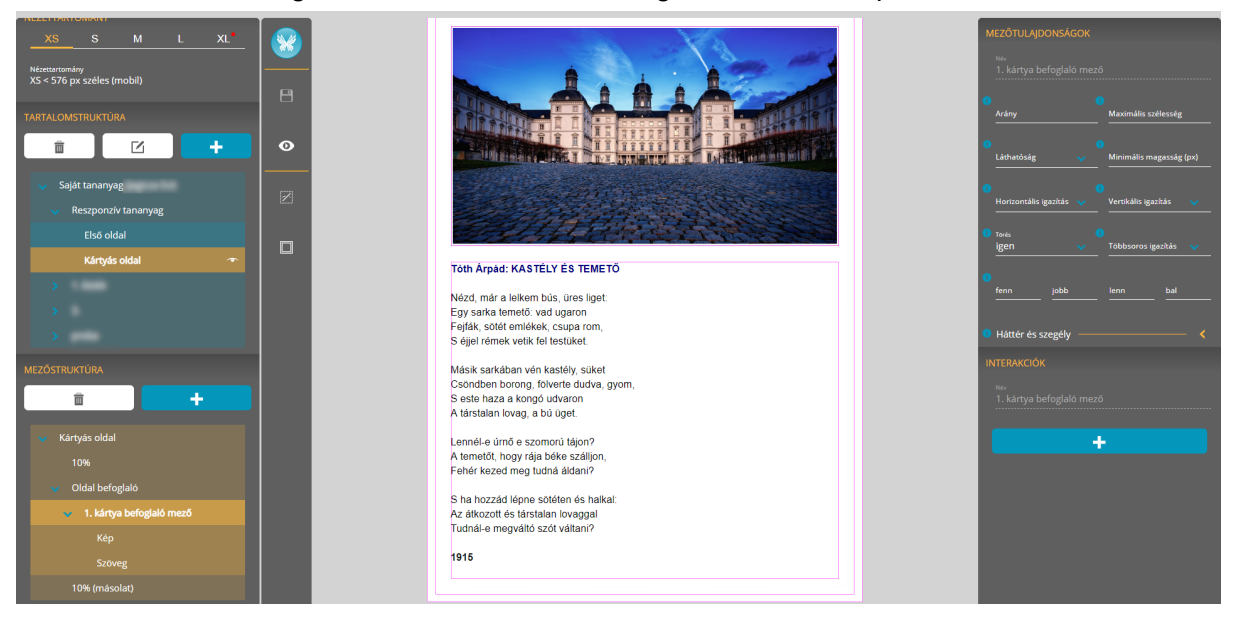

### <span id="page-25-0"></span>**Megjelenés optimalizálása**

40. A szülő mezőn (*1. kártya befoglaló mező*) állítsd a *Térköz* 'jobb', 'bal' értékeit 10-10 pixelre!

41. A szövegmezőn állítsd a *Térköz* 'fenn', 'lenn' értékeit 20-20 pixelre!

42. Lépj át **S nézettartományra**, majd a *1. kártya befoglaló mező Törés* értéket állítsd 'nem'-re!

43. Ugyanezen a mezőn állítsd a a *Térköz* 'fenn', 'lenn' értékeit 20-20 pixelre!

44. A mező *Vertikális igazítás* mezőtulajdonságát állítsd 'fenn'-re, annak érdekében, hogy a kép ne vegye fel a szövegdoboz méretét, vagyis ne torzuljon!

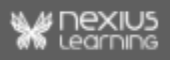

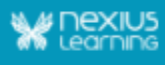

45. Térj át a szövegmező tulajdonságaira! Állítsd 0-ra a Térköz 'fenn, 'lenn' értékeit, a 'jobb' szélét pedig 10 pixelre!

46. Ha tartalmi szempontból a szöveget fontosabbnak tartjuk, akkor szeretnénk, ha célközönség azt látná meg először. Ennek érdekében a *Mezőstruktúra* panelen Drag and Drop-pal mozgasd el az egyik mezőt a kívánt sorrendnek megfelelően. 47. Mentsd el a beállításokat, és tekintsd meg az előnézeti képét is!

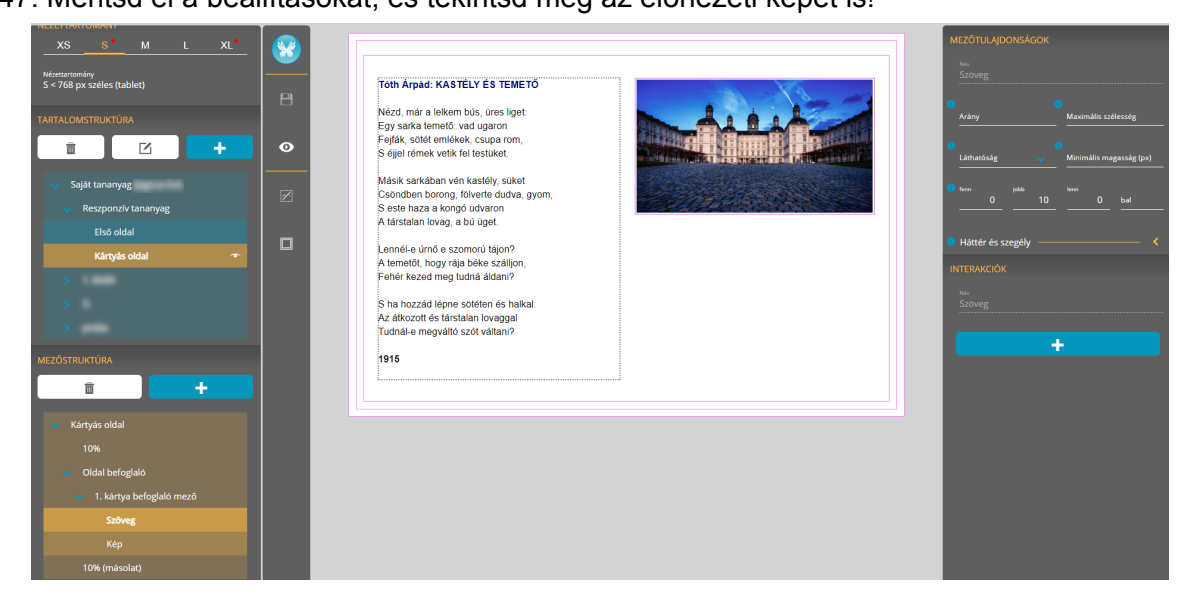

48. Lépj át az **M nézettartományra**, és a *1. kártya befoglaló mező Törés* értékét állítsd 'igen'-re!

49. Az XS nézettartományhoz hasonlóan itt újra kerülhet felülre a kép, ezért módosíts sorrendet!

50. A szülő mezőn (*1. kártya befoglaló mező*) állítsd a *Maximális szélesség* tulajdonságot 400 pixelre!

51. A szövegmező *Térköz* mezőtulajdonság 'fenn' értékét 20 pixelre, 'lenn' értékét pedig 0-ra állítsd!

#### **52. A kártya elnyerte minden nézettartományon a végleges kinézetét. Ellenőrizd előnézetben is!**

53. Ha mindent rendben találsz, akkor másold le az *1. kártya befoglaló mező* mezőcsoportot kétszer!

54. Nevezd el őket *2.*, illetve *3. kártya befoglaló mező*-nek!

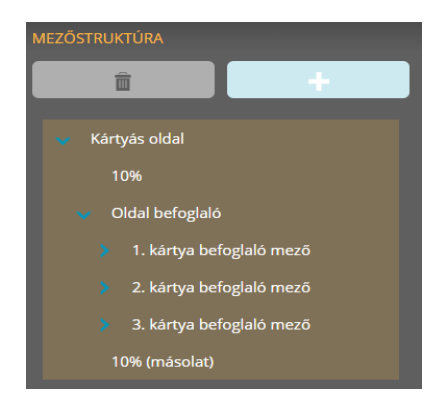

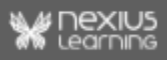

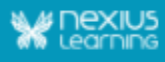

55. Cseréld le a kép,- illetve a szövegmezők tartalmait, és nevezd át őket, hogy a szülő rendezőmezőre utaljanak.

56. Előnézetben nézd végig az összes nézettartományon az elkészült tananyagodat, hogy mindenhol esztétikusan jelenik-e meg!

*A szerkesztés megkezdése előtti alapos tervezéssel elejét vehetjük a felesleges lépéseknek, többszöri értékadásoknak. A másolás segítségével pedig rengeteg munkát takaríthatunk meg.*

**Gratulálunk! Büszke lehetsz magadra, létrehoztad életed első reszponzív tananyagát az** *nxEditor***ban!**

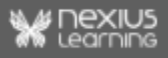